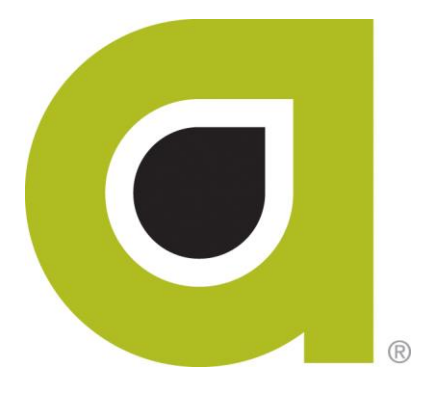

# **ABILITY CHOICE® All-Payer Claims**

# Link 1500 / Online Claims Entry User Guide

*ABILITY Network Inc*

# Copyright and Trademark

# **Copyright**

Copyright 2016 ABILITY Network Inc. All Rights Reserved. All text, images, and graphics, and other materials in this document are subject to copyright and other intellectual property rights of ABILITY Network Inc. These materials many not be reproduced, distributed, modified, or republished without the express written permission of ABILITY Network Inc.

## **Trademark**

The marks appearing in this document including, but not limited to ABILITY Network (ABILITY), ABILITY logo, and all ABILITY services are trademarks and/or registered trademarks of ABILITY Network Inc. All other brands, product names, or services are trademarks or registered trademarks of their respective holders.

# **Contents**

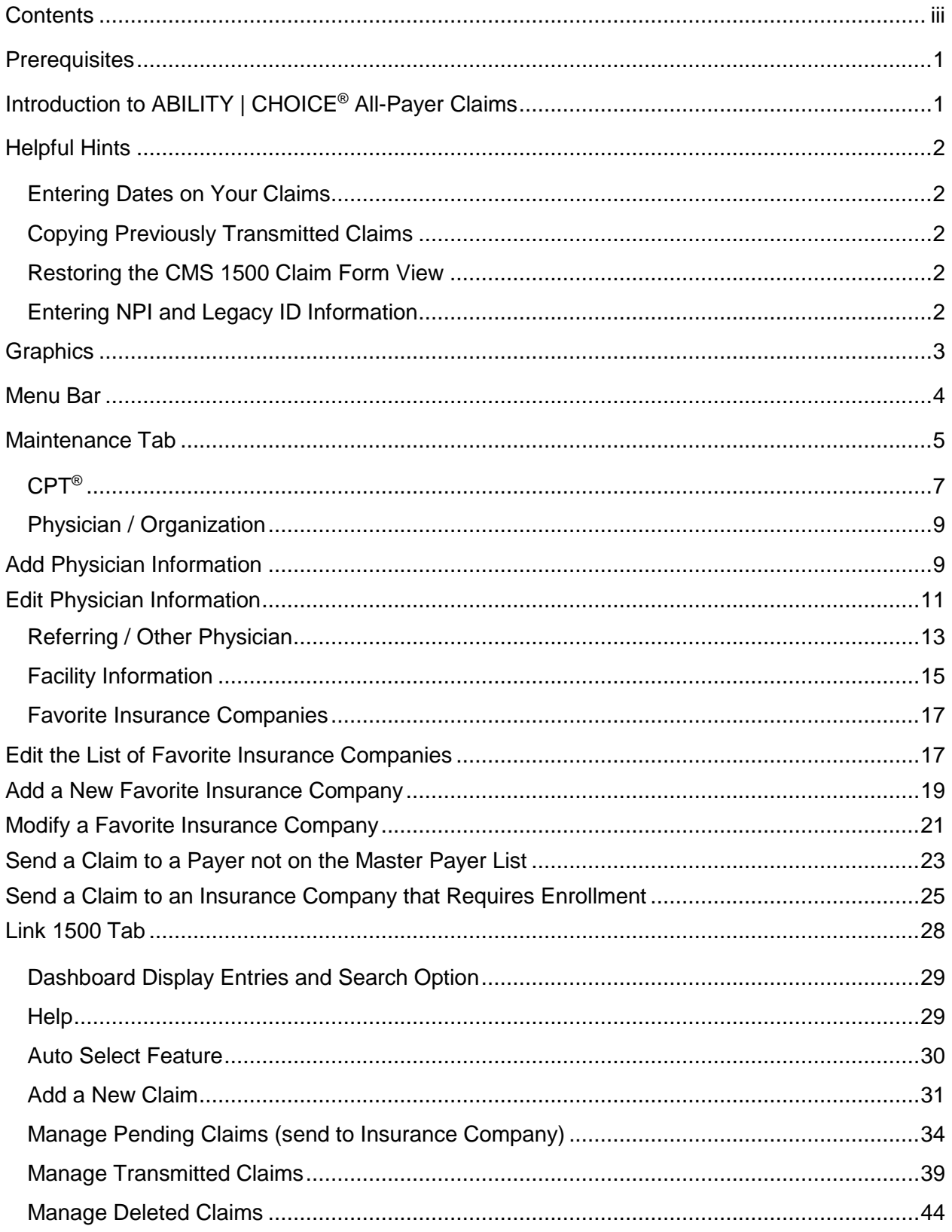

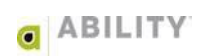

## <span id="page-4-0"></span>**Prerequisites**

The ABILITY | CHOICE® ALL-PAYER CLAIMS-Link 1500 / Online Claims Entry service (hereafter referred to as simply **ABILITY | CHOICE All-Payer Claims**) is compatible with current versions of the following industry-leading browsers:

- $\bullet$  Internet Explorer<sup>®</sup>
- Firefox**®**

# <span id="page-4-1"></span>**Introduction to ABILITY | CHOICE® All-Payer Claims**

**ABILITY | CHOICE All-Payer Claims** is an intuitive and easy-to-use electronic claims submission solution if you are not yet ready for practice management software.

**ABILITY | CHOICE All-Payer Claims** allows you to submit and receive compliant transactions from over 2,200 insurance companies. You enter claim data directly through an electronic version of the CMS-1500 form using the 837P format which is then submitted to payers in the ANSI ASC X12N 837P format.

The Form CMS-1500 is the standard paper claim form that health care professionals and suppliers use to bill Medicare Administrative Contractors (MACs) and all other payers when a paper claim is allowed. The 837P (Professional) is the standard format used by health care professionals and suppliers to transmit health care claims electronically.

**ABILITY | CHOICE All-Payer Claims** allows you to process that claim via the secure ABILITY Network site.

For more information about Medicare billing using the 837P format and Form CMS-1500, the following link provides the *Medicare Billing: 837P and Form CMS-1500* fact sheet available from the Centers for Medicare & Medicaid Services (CMS):

[http://www.cms.gov/outreach-and-education/medicare-learning-network](http://www.cms.gov/outreach-and-education/medicare-learning-network-mln/mlnproducts/downloads/837p-cms-1500.pdf)[mln/mlnproducts/downloads/837p-cms-1500.pdf](http://www.cms.gov/outreach-and-education/medicare-learning-network-mln/mlnproducts/downloads/837p-cms-1500.pdf)

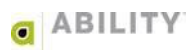

# <span id="page-5-0"></span>**Helpful Hints**

## <span id="page-5-1"></span>**Entering Dates on Your Claims**

**ABILITY | CHOICE All-Payer Claims** lets you enter dates through two mechanisms:

- Manually entering dates in mm/dd/yyyy format
- Selecting the date from a calendar

NOTE: In addition to the calendar option, you can also enter dates manually.

## <span id="page-5-2"></span>**Copying Previously Transmitted Claims**

If you see the same patients routinely, you may want to copy a previously transmitted claim for the same patient as a template. You can then edit the necessary fields and submit the new claim.

This feature remains available in **ABILITY | CHOICE All-Payer Claims**. Go to Manage Transmitted Claims and click **Copy** for the claim you want. A copy of the claim form opens prefilled with the information from the transmitted claim. Make any changes and click **Resubmit**.

#### <span id="page-5-3"></span>**Restoring the CMS 1500 Claim Form View**

If you are familiar with the CMS form 1500, you will probably find working with **ABILITY | CHOICE All-Payer Claims** extremely easy due to the similar claim entry.

If the list view looks differently to you, you may be viewing the site with a screen resolution of 800 x 600 or less. To restore the CMS 1500 view, try either of these options:

- Expand the browser window to the full width of your screen
- Increase your screen resolution

## <span id="page-5-4"></span>**Entering NPI and Legacy ID Information**

In order to prevent data entry errors, **ABILITY | CHOICE All-Payer Claims** does not allow users to enter data directly into fields that contain NPI or Legacy ID information. These are fields 17A, 17B, 24J, 25, 32A, 32B, 33A, and 33B.

Before creating a claim, enter this information by going to the Maintenance tab and selecting Physician / Organization. Click **Add New** to create a new provider record, or click an existing record to edit. When creating a claim, select the magnifying glass icon in Field 25 and select the correct provider record. This action populates all the correct data in the fields listed above.

If you have already started creating a claim, you can still add a new record. To do so, select the magnifying glass icon in Field 25, and click **Add New** on the slide-out menu. This actions lets you create a new record "on the fly" which can be placed on the claim you have already started.

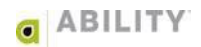

# <span id="page-6-0"></span>**Graphics**

Use the following table to assist you with the following graphics that appear on multiple pages:

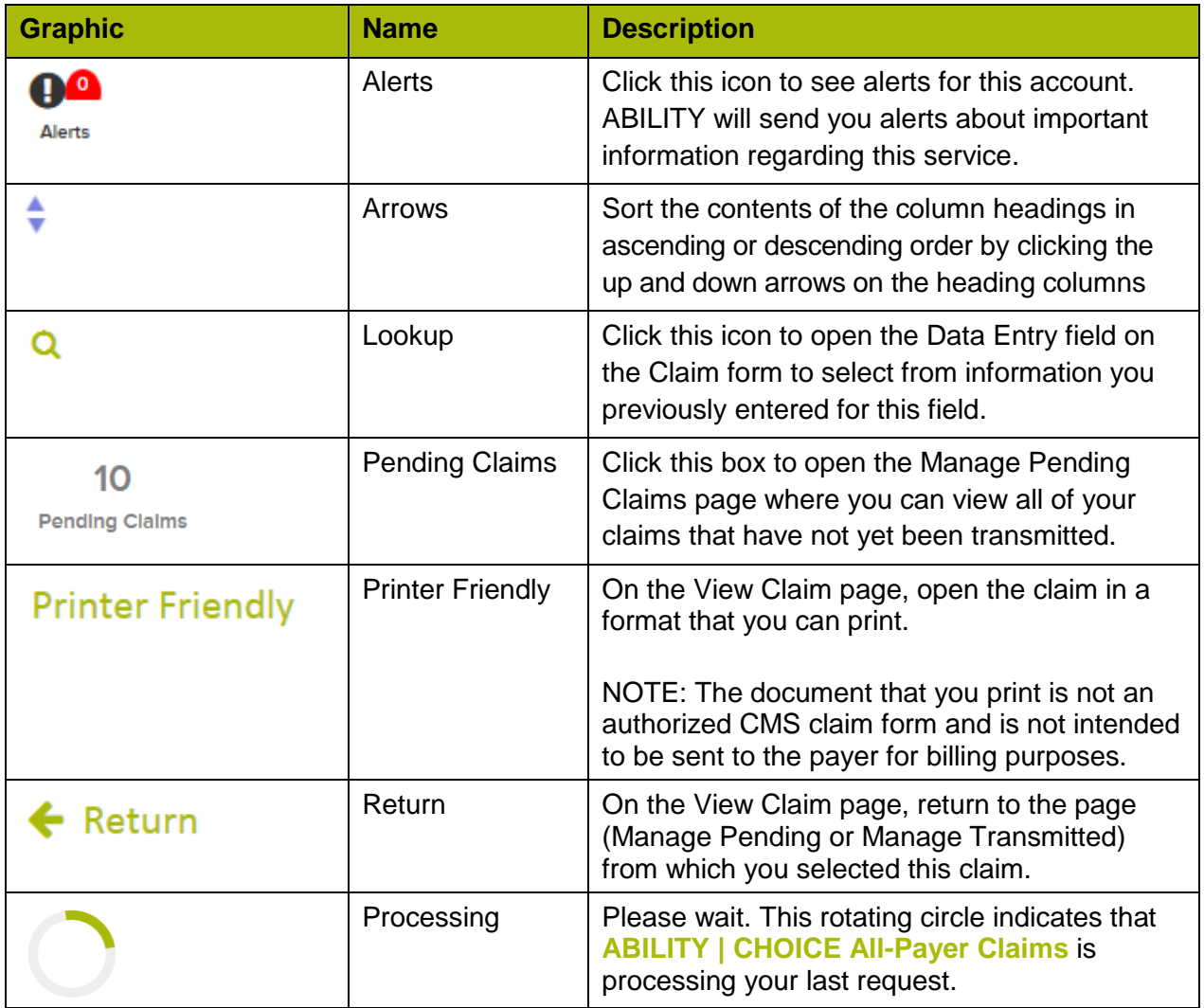

# <span id="page-7-0"></span>**Menu Bar**

Use the following table to assist you with the graphic bar that appears across the top of all pages in **ABILITY | CHOICE All-Payer Claims**.

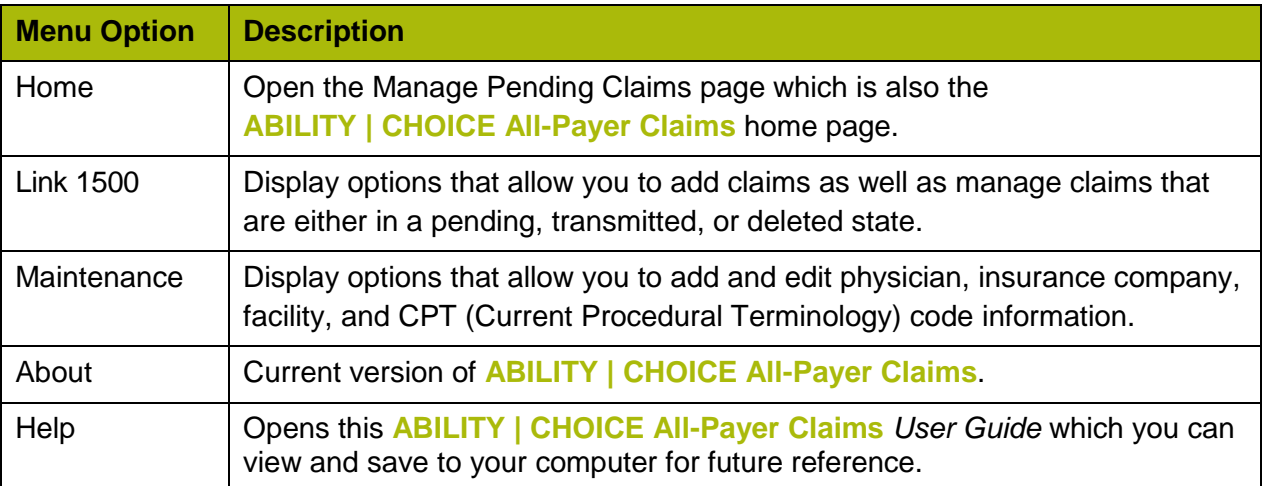

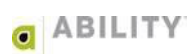

## <span id="page-8-0"></span>**Maintenance Tab**

Before you submit your first claim, ABILITY recommends that you first enter the following basic pieces of information using the Maintenance tab.

NOTE: After you complete this section, you will be able to populate selected fields on the claim form with one click, rather than typing in the same information each time you enter a claim.

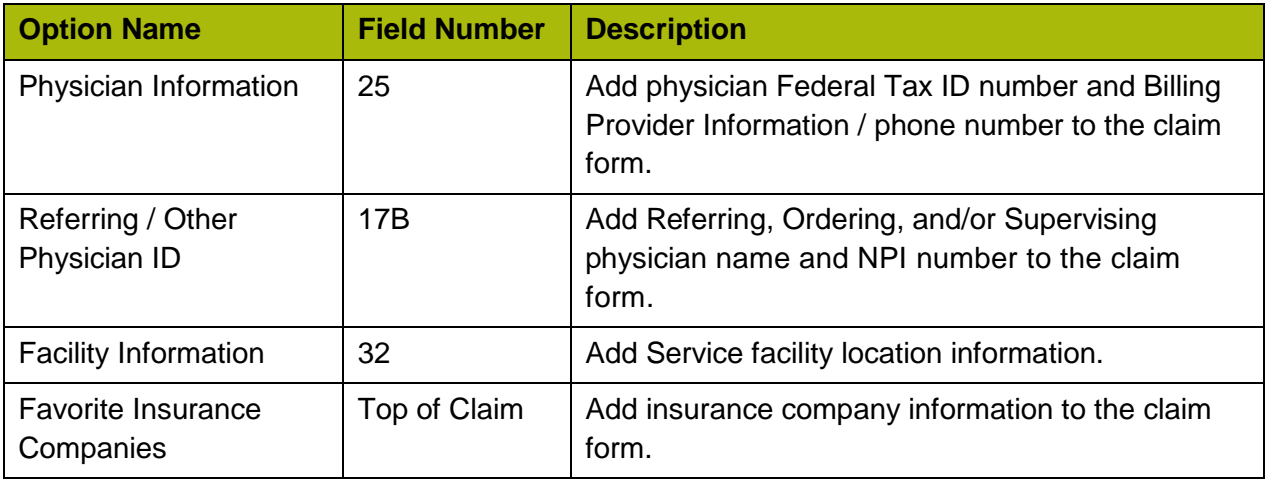

These Maintenance options are shown in [Figure 1.](#page-8-1)

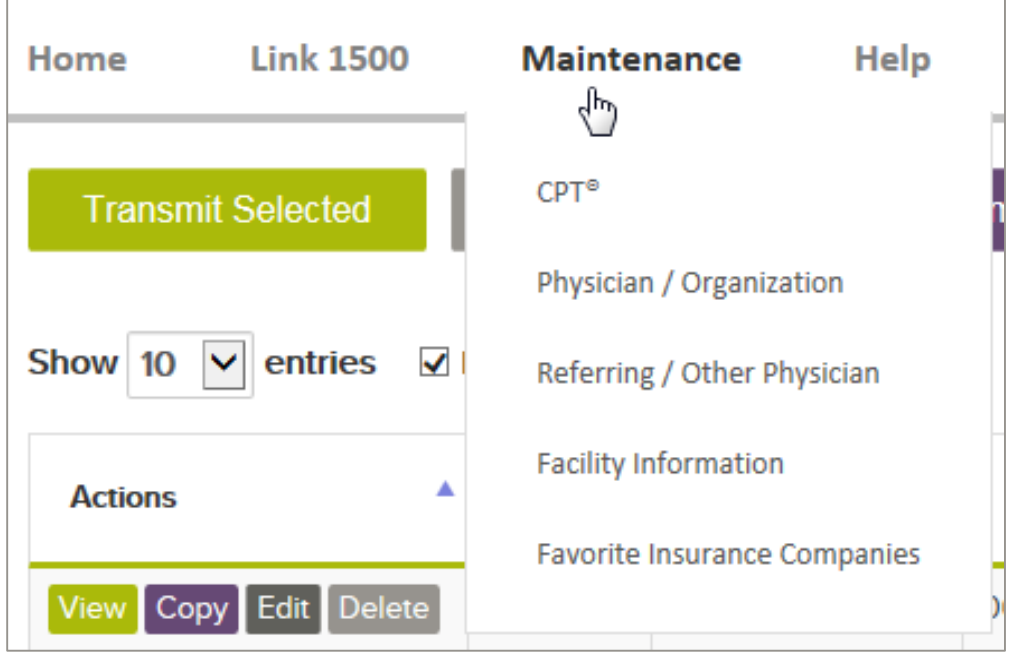

<span id="page-8-1"></span>**Figure 1: Maintenance tab with menu options displayed**

Us**e** the following table to assist you with searching and showing entries when managing claims:

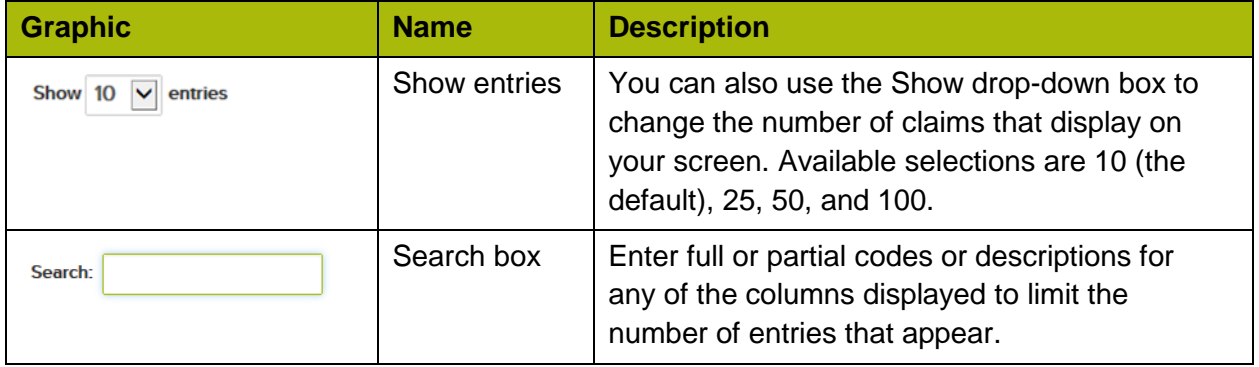

<span id="page-9-0"></span>**ABILITY | CHOICE All-Payer Claims** provides on-screen help text for all the Maintenance Tab

menu options. You can display this text by clicking **Help** 

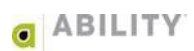

#### <span id="page-10-0"></span>**CPT®**

The following instructions describe how to maintain a CPT (Current Procedural Terminology) code. CPT codes are the most widely accepted codes set used to report medical procedures and services under public and private health insurance programs.

You cannot change the existing CPT codes and descriptions. This is global information available for all users. However, you can add your own CPT codes if an insurance company requires a code that is not on the list. The codes you create will only be visible to you.

1. Place your cursor over the Maintenance tab and click  $CPT^{\circ}$  [\(Figure 2\)](#page-10-1).

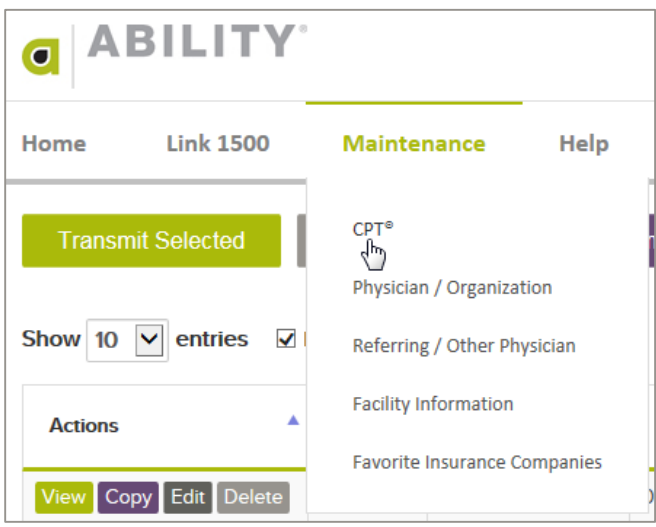

<span id="page-10-1"></span>**Figure 2: Maintenance tab with CPT® selected**

2. The CPT® Code page displays [\(Figure 3\)](#page-10-2) with all of the system-defined CPT codes shown in numerical order.

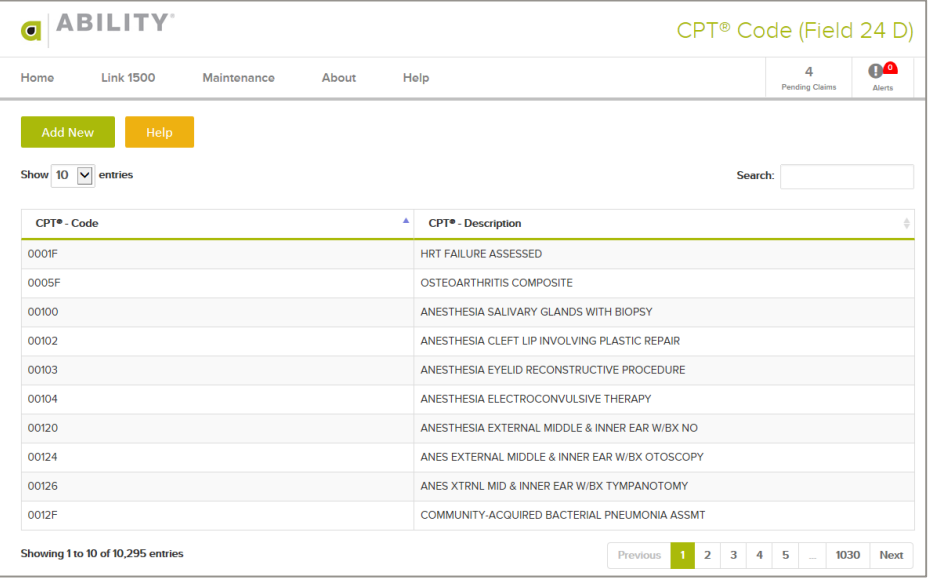

#### <span id="page-10-2"></span>**Figure 3: CPT® Code page**

3. To create a CPT code, click **Add New**. The Add New CPT® Code page displays [\(Figure 4\)](#page-11-0). You must enter information in both fields that appear.

Code - The code you enter must be five characters in length and cannot already exist on the global list.

Description - Enter a description that describes the code. The description can be no longer than 50 characters in length.

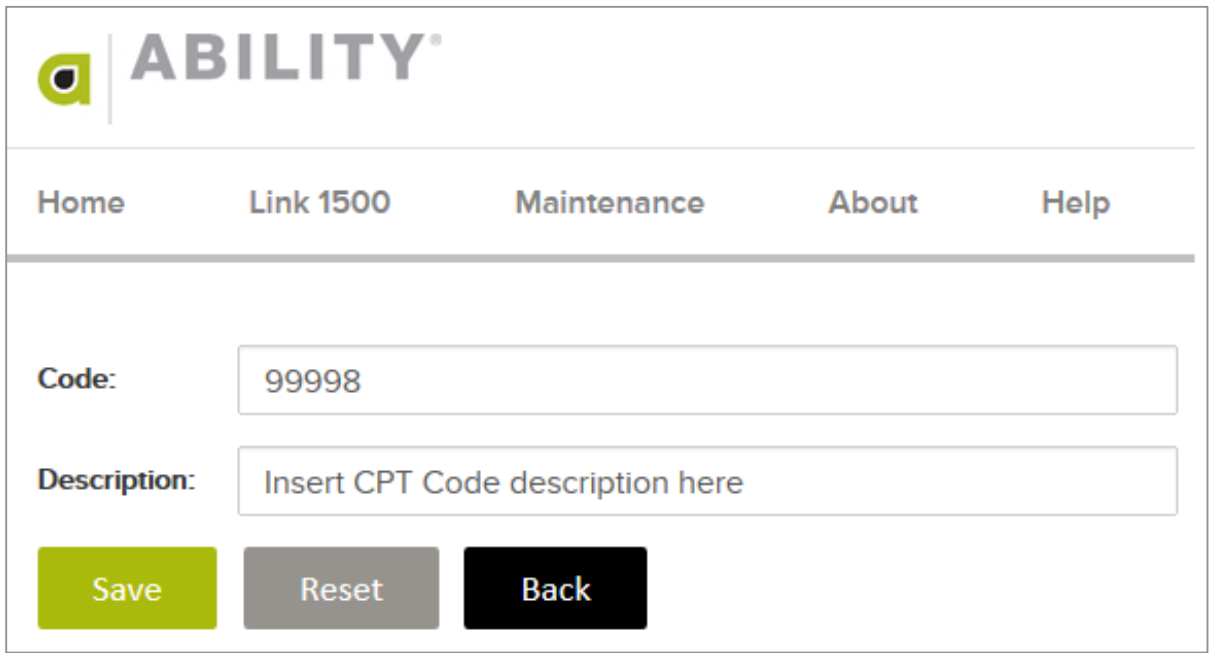

#### <span id="page-11-0"></span>**Figure 4: Add CPT® Code page**

4. Use the Search field to verify that the new code exists [\(Figure 5\)](#page-11-1).

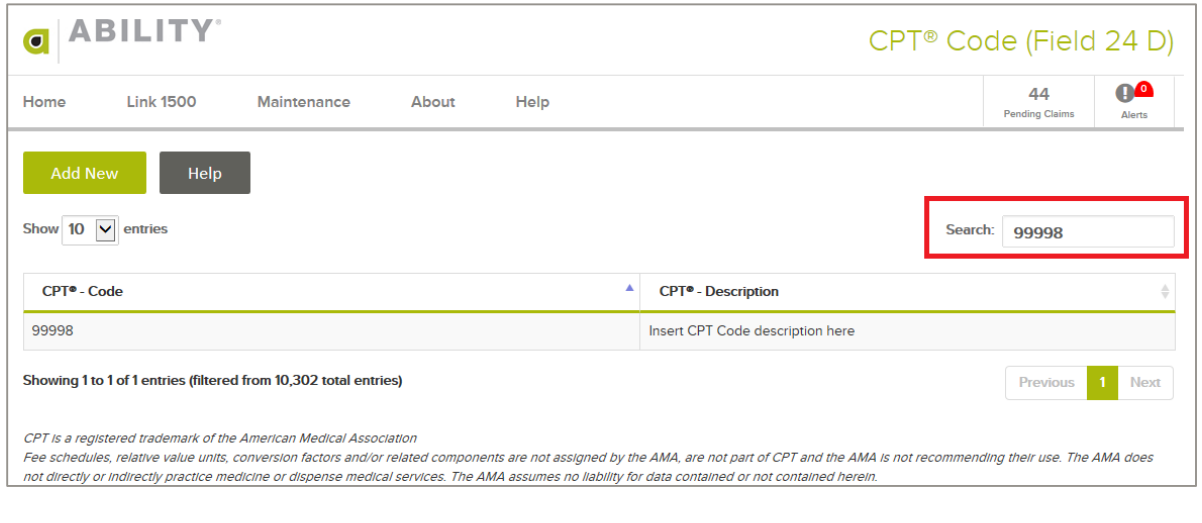

<span id="page-11-1"></span>**Figure 5: CPT® Code page with newly added Code displayed**

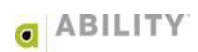

### <span id="page-12-0"></span>**Physician / Organization**

You must add physician information before you can submit your first claim. See the following section.

### <span id="page-12-1"></span>Add Physician Information

1. Place your cursor over the Maintenance tab and click **Physician / Organization** [\(Figure 6\)](#page-12-2).

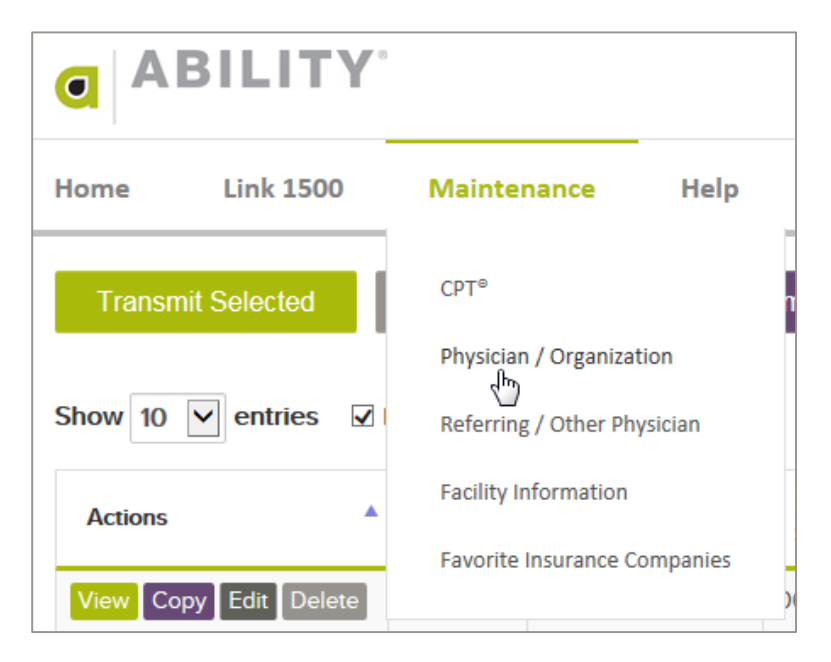

<span id="page-12-2"></span>**Figure 6:** Maintenance **tab with Physician / Organization menu option selected**

2. Click **Add New** on the Physician / Organization page that appears [\(Figure 7\)](#page-12-3).

| <b>ABILITY</b><br>$\overline{\bullet}$<br>Physician/Organization (Fields 25, 31 and 33)                       |                                                                      |                                     |                  |                              |                               |                                                  |                                              |                         |              |
|----------------------------------------------------------------------------------------------------|----------------------------------------------------------------------|-------------------------------------|------------------|------------------------------|-------------------------------|--------------------------------------------------|----------------------------------------------|-------------------------|--------------|
| <b>OO</b><br>5<br><b>Link 1500</b><br>Home<br>Maintenance<br>About<br>Help<br><b>Pending Claims</b><br>Alerts |                                                                      |                                     |                  |                              |                               |                                                  |                                              |                         |              |
| Show 10                                                                                                    | <b>Add New</b><br>Help<br>$\ddot{\phantom{1}}$<br>entries<br>Search: |                                     |                  |                              |                               |                                                  |                                              |                         |              |
| <b>Tax ID</b>                                                                                                 | EIN/SSN =                                                            | $\triangleq$<br><b>Organization</b> | <b>Doc</b><br>ID | ≜<br><b>Name</b>             | <b>Address</b>                | <b>Taxonomy Code</b><br>≜                        | <b>Billing</b><br>$\triangleq$<br><b>NPI</b> | Rendering<br><b>NPI</b> | Legacy<br>ID |
| 123456789                                                                                                    | <b>SSN</b>                                                           | <b>TESTER</b>                       | 0001             |                              | 123 test street               | 193200000X Multi Specialty                       |                                              |                         |              |
| 271017072                                                                                                    | <b>EIN</b>                                                           | Michele R. May,<br>LMFT             | 0001             | MAY.<br><b>MICHELE R</b>     | 1227 Burnside Av.,<br>Suite 1 | 106H00000X Marriage &<br><b>Family Therapist</b> |                                              |                         |              |
| 123456789                                                                                                    | <b>SSN</b>                                                           | <b>TESTER</b>                       | 0002             |                              | 123 test street               | 193200000X Multi Specialty                       |                                              |                         |              |
| 271017072                                                                                                    | <b>EIN</b>                                                           | Michele R. May.<br><b>I MFT</b>     | 0002             | May, Michele<br>$\mathsf{R}$ | 178 East Center St.           | 106H00000X Marriage &<br><b>Family Therapist</b> | 1063639987                                   | 1063639987              |              |
|                                                                                                    | Showing 1 to 4 of 4 entries<br>Previous<br><b>Next</b>               |                                     |                  |                              |                               |                                                  |                                              |                         |              |

<span id="page-12-3"></span>**Figure 7: Physician / Organization page with Add New indicated**

- 3. Enter the following information for your providers. Click **Save** to verify you have entered valid information in the all required fields.
	- NOTE: If you are a Medical Supply Company, select the Medical Supply Company Checkbox under Organization name. As a Medical Supply Company, the Name fields would no longer be available to you.

**ABILITY | CHOICE All-Payer Claims** will place only your organization name (instead of the first and last name of the physician) in boxes 31 (Signature of Physician or Supplier) and 33 (Billing Provider Info & Phone #) on the Claim form.

- NOTE: If you do not have a Billing NPI number, leave that field blank, field 33A will be populated by the Rendering NPI.
- 4. Click **Save**. If all required information has been entered successfully, the message "Physician / Organization Record has been successfully inserted" will appear [\(Figure 8\)](#page-13-0). If not, error messages will let you know those fields that need to be corrected.

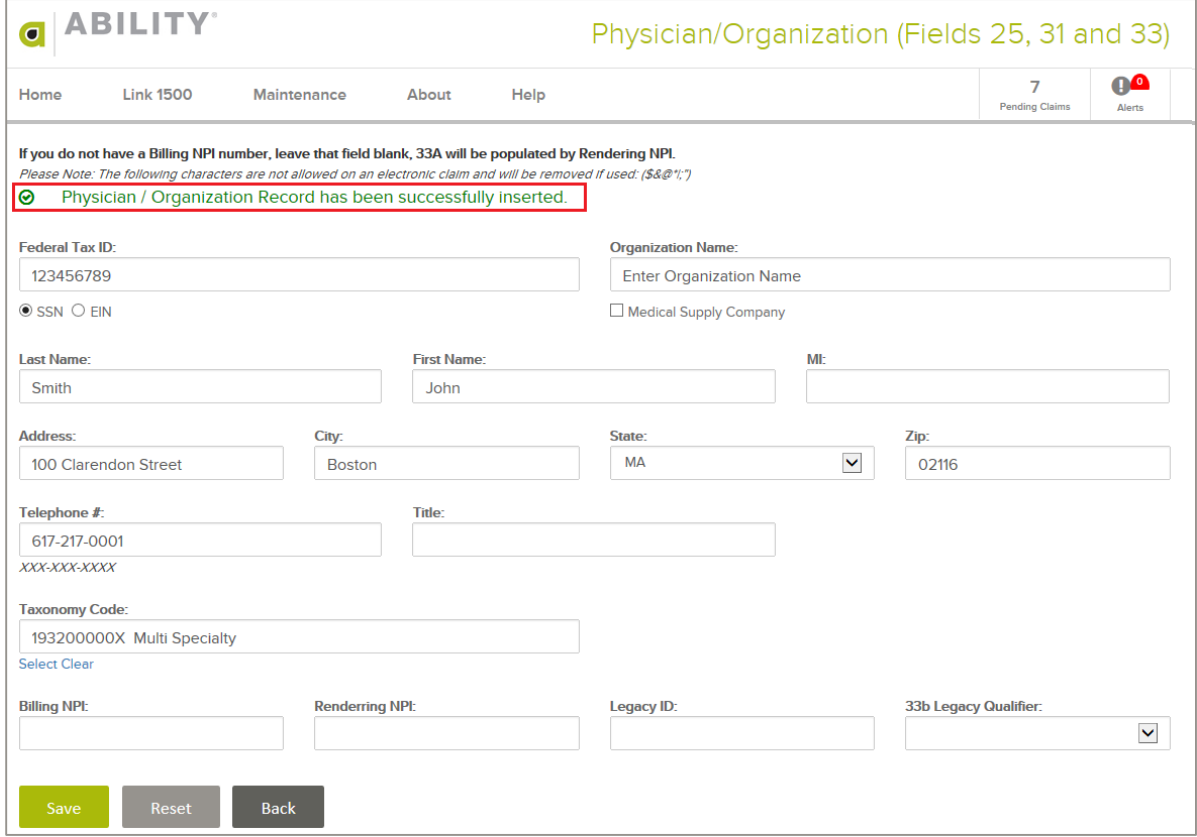

<span id="page-13-0"></span>**Figure 8: Physician / Organization page with a new successfully inserted physician record**

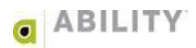

#### <span id="page-14-0"></span>Edit Physician Information

If you have already entered physician information and now need to edit it, refer to the following section.

1. Place your cursor over the Maintenance tab and click **Physician / Organization** [\(Figure 9\)](#page-14-1).

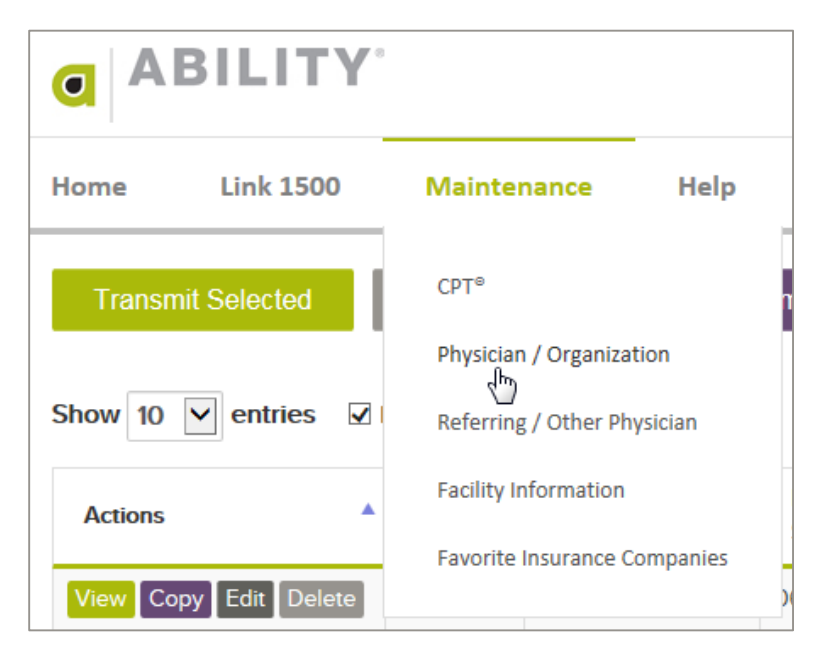

<span id="page-14-1"></span>**Figure 9: Maintenance tab with Physician / Organization menu option selected**

2. Locate the entry you want to edit and click on it [\(Figure 10\)](#page-14-2).

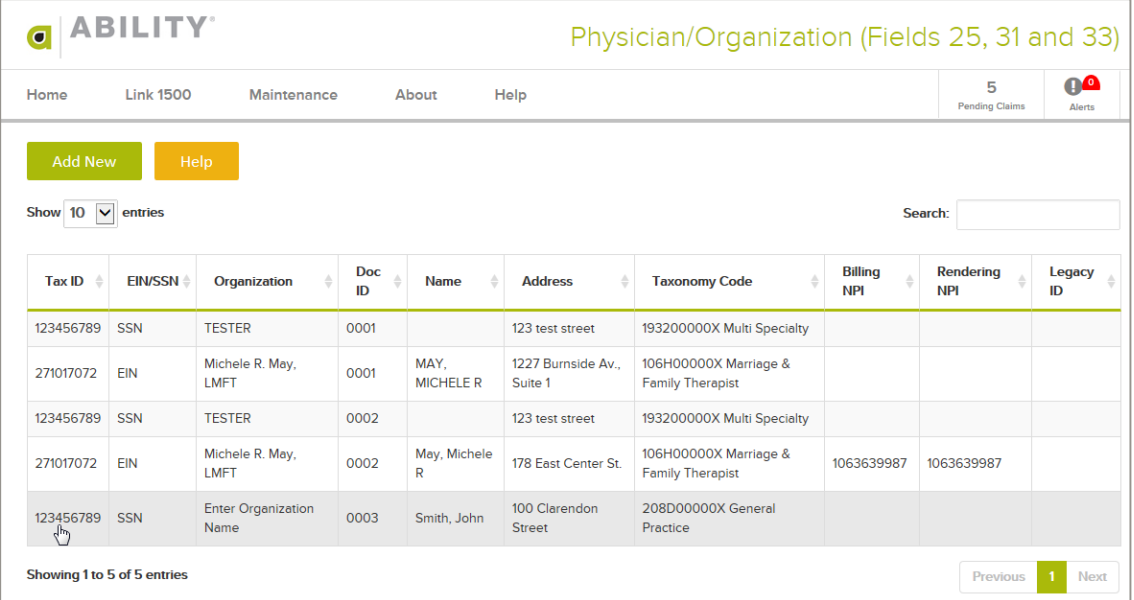

<span id="page-14-2"></span>**Figure 10: Physician/Organization page with a single entry selected**

3. You can edit all information except for Federal Tax ID on the Physician / Organization page [\(Figure 11\)](#page-15-0). If you need to change the Federal ID, you must create a new physician/ organization record.

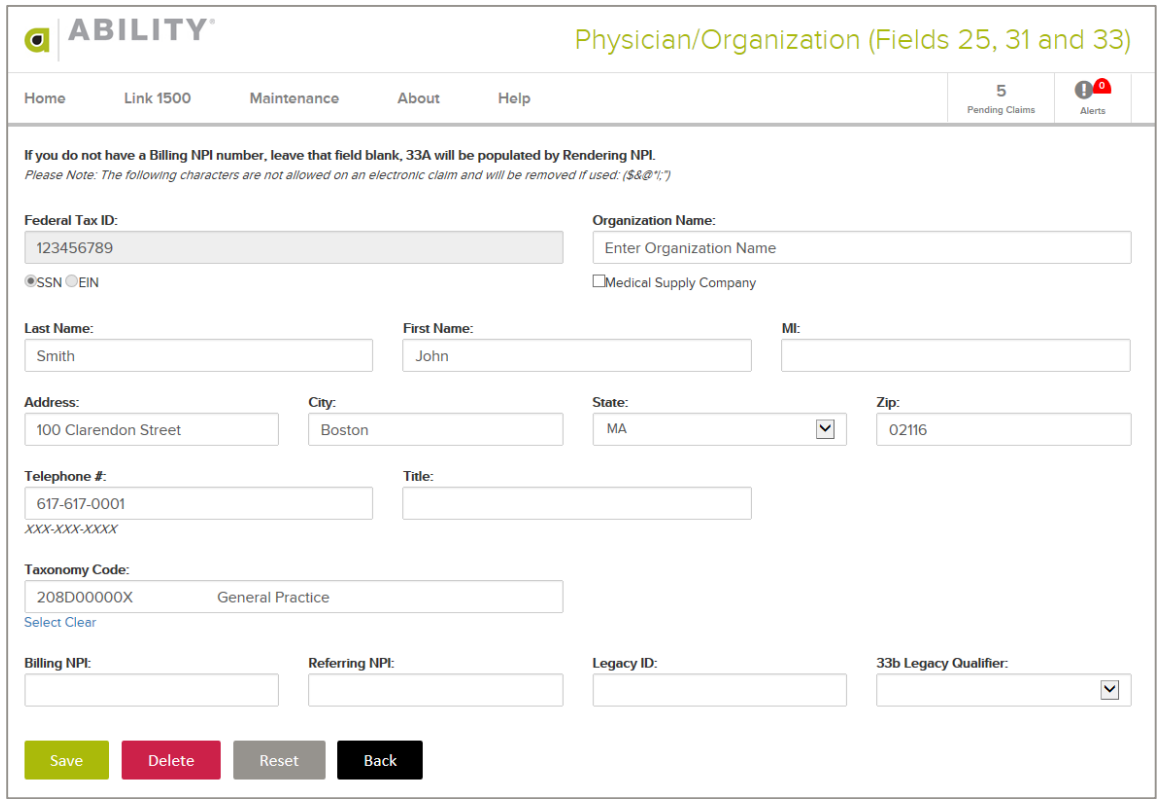

#### **Figure 11: Physician / Organization page with information to be edited**

<span id="page-15-0"></span>4. Once you have updated information, click **Save**. A message will appear that the record has been successfully updated [\(Figure 12\)](#page-15-1) or you may see an message to indicate fields you entered that need to be addressed.

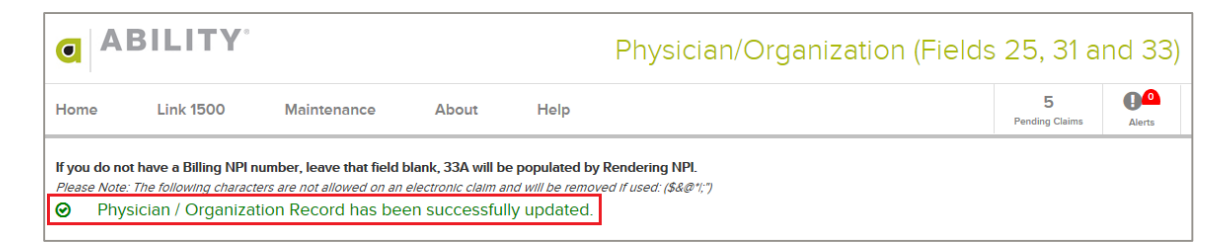

#### <span id="page-15-1"></span>**Figure 12: Physician / Organization page with successfully updated message**

#### <span id="page-16-0"></span>**Referring / Other Physician**

If you routinely add or edit Referring Physician information to your claims, complete the following section.

1. Place your cursor over the Maintenance tab and click **Referring / Other Physician** [\(Figure 13\)](#page-16-1).

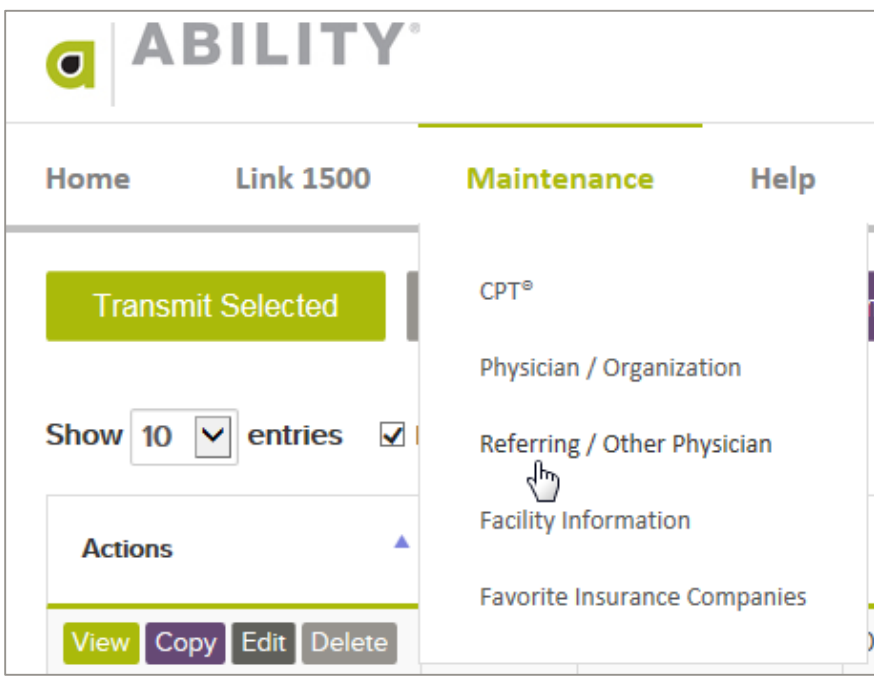

<span id="page-16-1"></span>**Figure 13: Maintenance tab with Referring / Other Physician menu option selected**

2. Click **Add New** to add a new Referring Physician record. If you need to edit an existing Referring Physician that has already been entered, use the Search field to enter all or part of the physician name [\(Figure 14\)](#page-16-2).

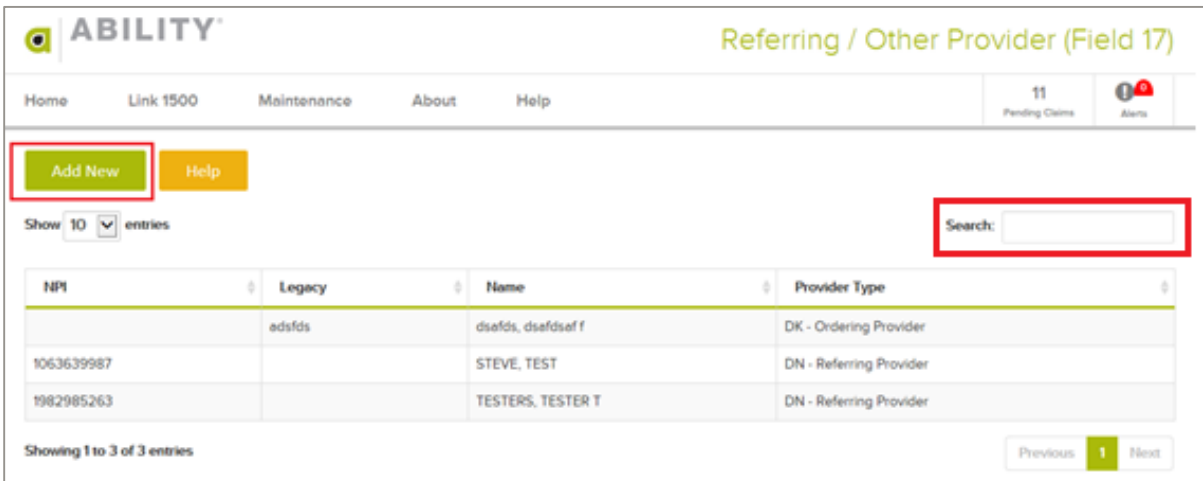

<span id="page-16-2"></span>**Figure 14: Referring / Other Provider page with Add New and Search fields indicated**

3. The Referring / Other Provider Information page appears [\(Figure 15\)](#page-17-0). Enter all required information and click **Save**. If all required information has been entered successfully, the message "Referring / Other Provider has been successfully inserted" will appear. If not, error messages will let you know those fields that need to be addressed.

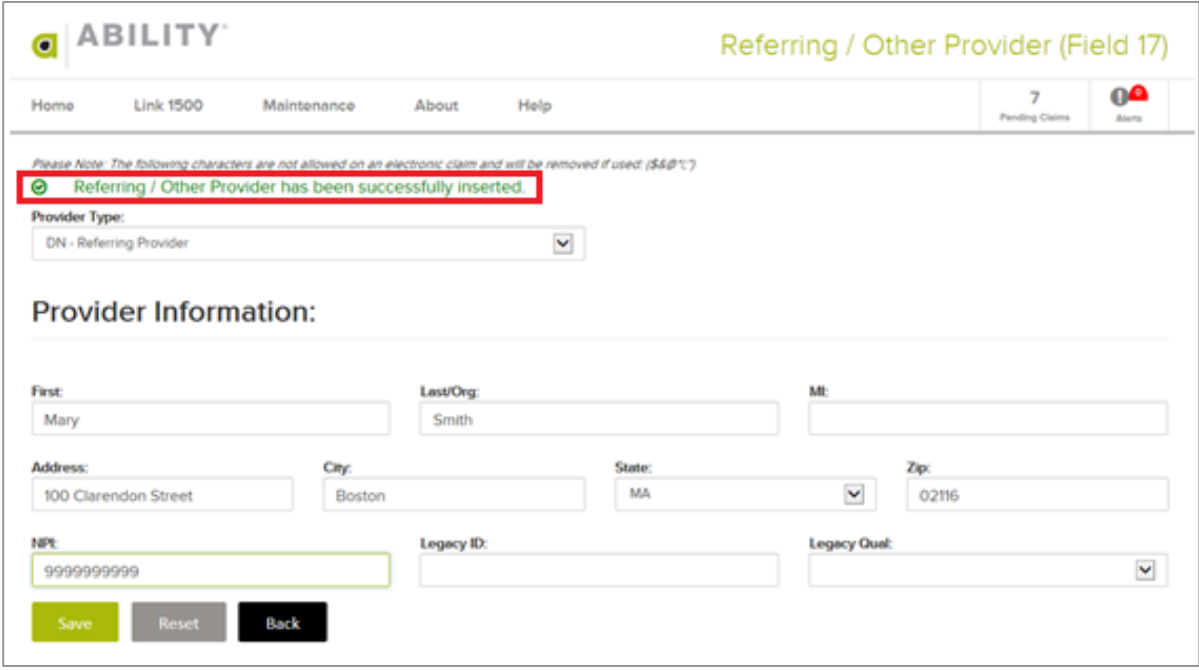

<span id="page-17-0"></span>**Figure 15: Physician / Organization page with successfully inserted message indicated**

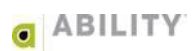

#### <span id="page-18-0"></span>**Facility Information**

If you routinely add or edit Facility information to your claims, complete the following section.

1. Place your cursor over the Maintenance tab and click **Facility Information** [\(Figure 16\)](#page-18-1).

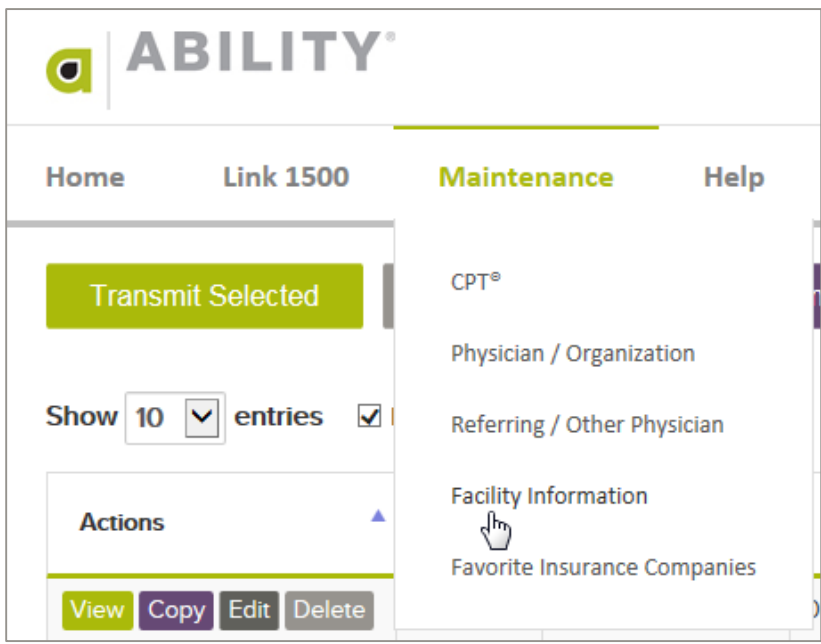

**Figure 16: Maintenance tab with Facility Information selected**

<span id="page-18-1"></span>2. Click **Add New** to add Facility Information**.** If you need to edit existing Facility Information, use the Search field to enter all or part of the physician name [\(Figure 17\)](#page-18-2). To save a facility record, you must enter information in all of the required fields.

|                                            | $\blacksquare$ ABILITY<br>Facility Information (Field 32)                              |                |                                            |                         |          |        |  |  |  |
|--------------------------------------------|----------------------------------------------------------------------------------------|----------------|--------------------------------------------|-------------------------|----------|--------|--|--|--|
| Home<br><b>Link 1500</b>                   | <sub>0</sub> a<br>o<br>Maintenance<br>About<br>Help<br><b>Pending Claims</b><br>Alerta |                |                                            |                         |          |        |  |  |  |
| <b>Add New</b><br>Show $10 \times$ entries | Help:                                                                                  |                |                                            |                         |          |        |  |  |  |
| NPI<br>ă I                                 | ID                                                                                     | Name           | <b>Address</b>                             | <b>Legacy Qualifier</b> |          |        |  |  |  |
| 1063639987                                 | Office                                                                                 | Michele R. May | 178 East Center St.<br>Manchester CT 06040 |                         |          |        |  |  |  |
| Showing 1 to 1 of 1 entries                |                                                                                        |                |                                            |                         | Previous | 1 Next |  |  |  |

<span id="page-18-2"></span>**Figure 17: Facility Information page with Add New and Search fields indicated**

3. Click **Save**. Either a message will display that the facility has been successfully inserted [\(Figure 18\)](#page-19-0) or error messages will let you know those fields that need to be addressed.

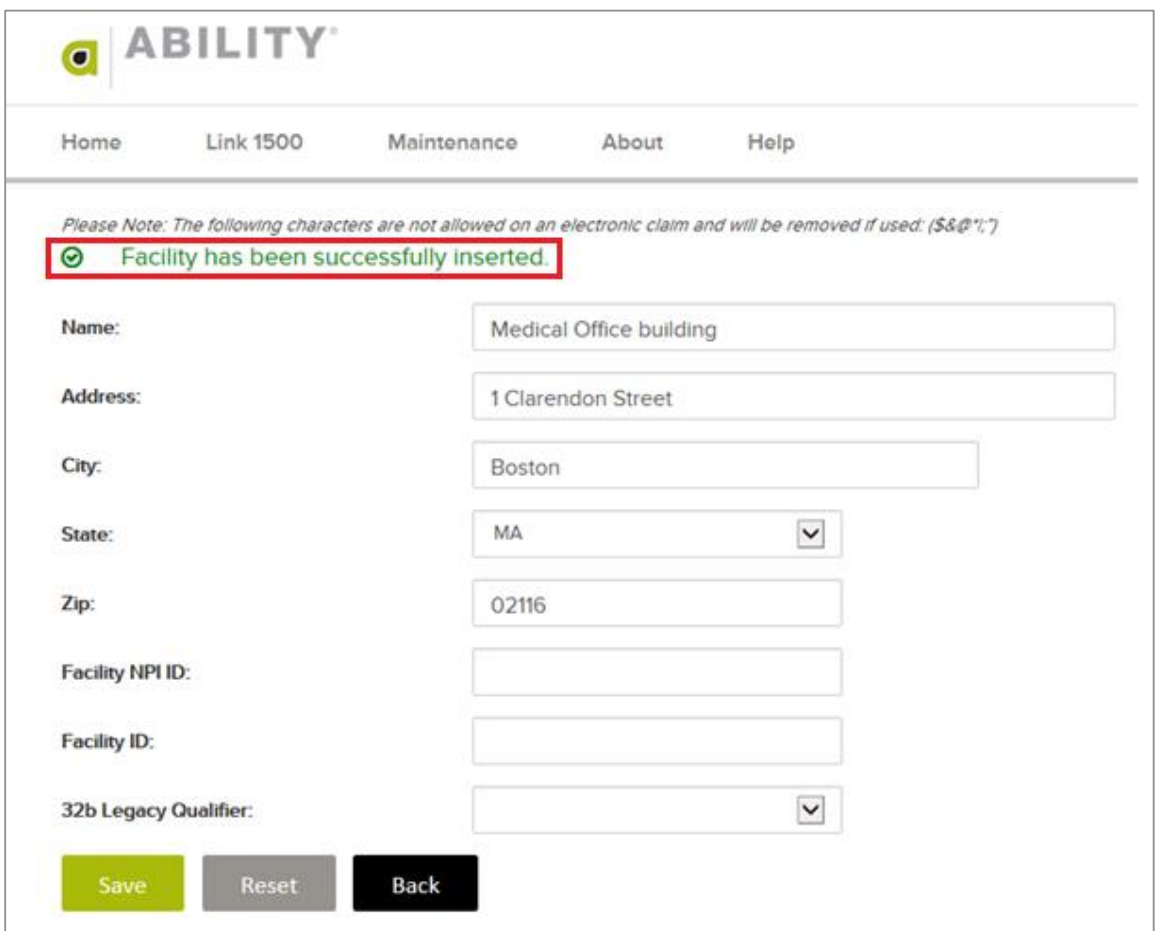

<span id="page-19-0"></span>**Figure 18: Facility page with Facility successfully inserted message indicated**

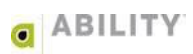

### <span id="page-20-0"></span>**Favorite Insurance Companies**

Submitting your first claim will be much easier if you have already entered your insurance company information into **ABILITY | CHOICE All-Payer Claims**. Refer to the following instructions.

This section contains the following topics:

- Edit the List of Favorite Insurance Companies
- Add a New Favorite Insurance Company
- Modify an existing Favorite Insurance Company

To remove any information you have entered without saving it, click **Reset** or **Clear**.

To return to the previously displayed page, click **Back**.

#### <span id="page-20-1"></span>Edit the List of Favorite Insurance Companies

Use the Favorite Insurance Companies option to display your favorites in a drop-down box on your claim form [\(Figure 19\)](#page-20-2).

|                       | $\bigcap$ ABILITY                                                                                                    |             |       |           |                              |             |              |                          | Add A New Claim            |                     |
|-----------------------|----------------------------------------------------------------------------------------------------|-------------|-------|-----------|------------------------------|-------------|--------------|--------------------------|----------------------------|---------------------|
| Home                  | <b>Link 1500</b>                                                                                                    | Maintenance | About | Help      |                              |             |              |                          | ⇁<br><b>Pending Claims</b> | 0e<br>Alerts        |
|                       |                                                                                                    |             |       |           |                              |             |              |                          |                            | $\leftarrow$ Return |
|                       |                                                                                                    |             |       |           |                              |             |              |                          |                            |                     |
| Payor:<br>$(Medic$ #) | 93044 - A I BENEFIT PLAN ADMINISTRATORS<br>60054 - AETNA (ALL AETNA PLANS)<br>SB560 - ANTHEM BLUE CROSS BLUE SHIELD CONNECTICUT<br>SX071 - CIGNA BEHAVIORAL HEALTH<br>SPRNT - HMO BLUE TX/ARIA |             |       | UE<br>bss | <b>BLUE</b><br><b>SHIELD</b> | <b>BCBS</b> | <b>OTHER</b> | 1a INSURED'S I.D. NUMBER |                            |                     |

<span id="page-20-2"></span>**Figure 19: Payer dropdown box with Favorite Insurance Companies displayed**

The dropdown menu allows you to access your most frequently used insurance carriers with one click.

1. Place your cursor over the Maintenance tab and click **Favorite Insurance Companies** [\(Figure 20\)](#page-20-3).

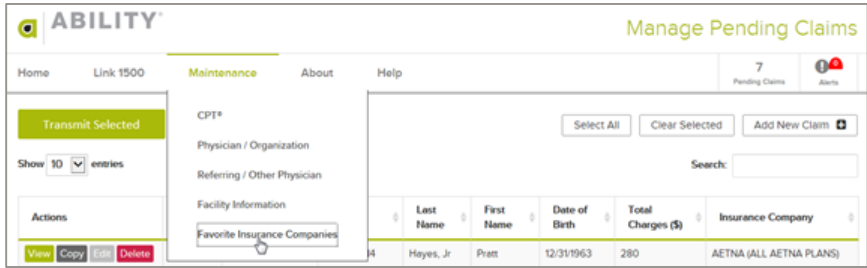

<span id="page-20-3"></span>**Figure 20: Maintenance tab with Favorite Insurance Companies indicated**

2. Use the Search feature to enter partial names or numbers that can help you limit the companies that display on the Master Payer List. Use the arrow buttons to move insurance companies between the two Master Payer and Favorites lists [\(Figure 21\)](#page-21-0).

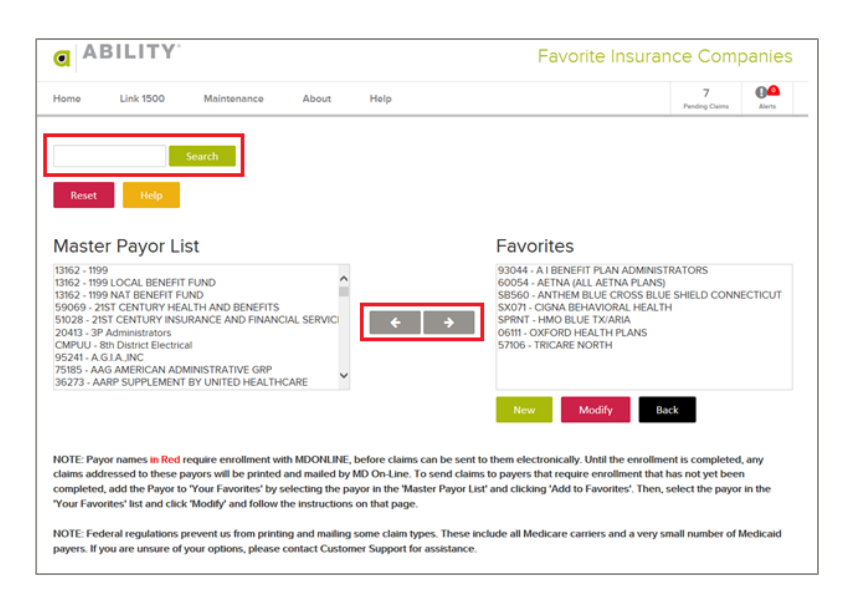

**Figure 21: Favorite Insurance Companies page with Search field and arrows indicated**

<span id="page-21-0"></span>3. Enter all required information and click **Save**. If all the information has been entered successfully, the message "Data Saved" will appear [\(Figure 22\)](#page-21-1). If not, error messages will let you know those fields that need to be addressed.

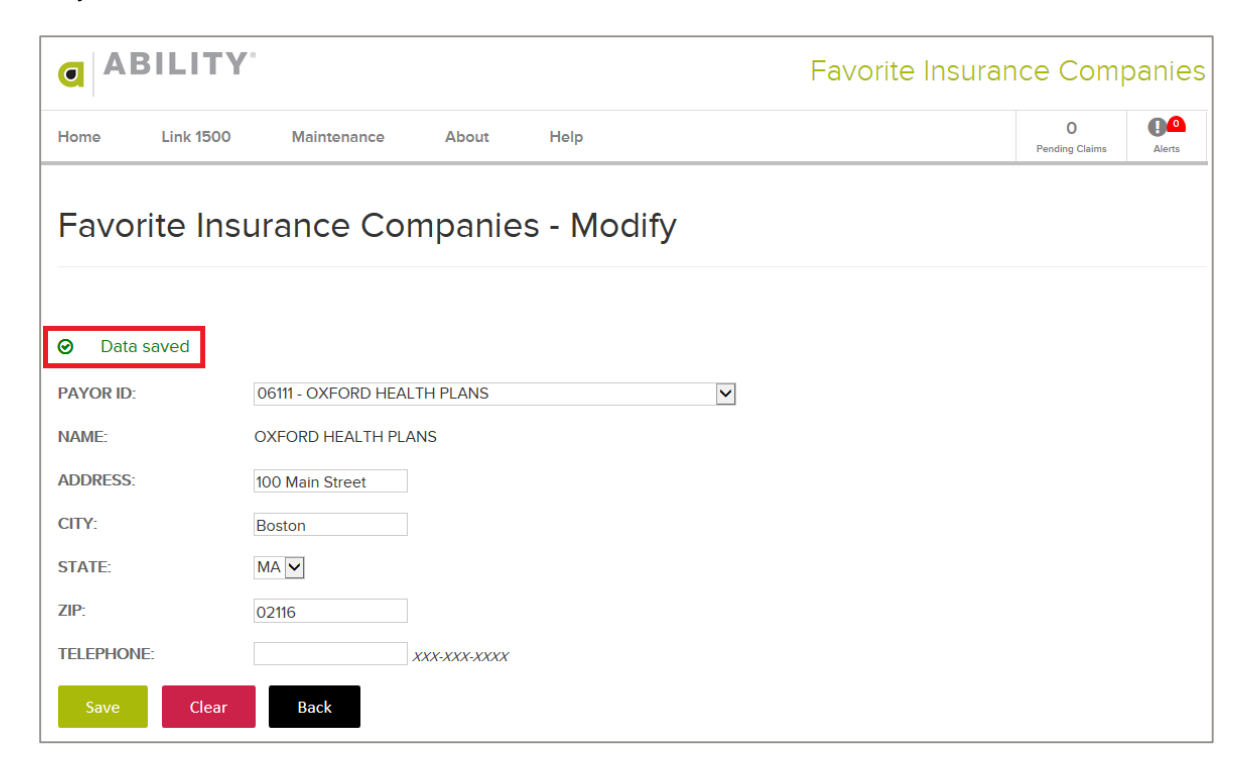

<span id="page-21-1"></span>**Figure 22: Favorite Insurance Companies - Modify page with Data Saved message displayed**

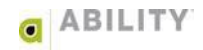

#### <span id="page-22-0"></span>Add a New Favorite Insurance Company

1. Place your cursor over the Maintenance tab and click **Favorite Insurance Companies** [\(Figure 23\)](#page-22-1).

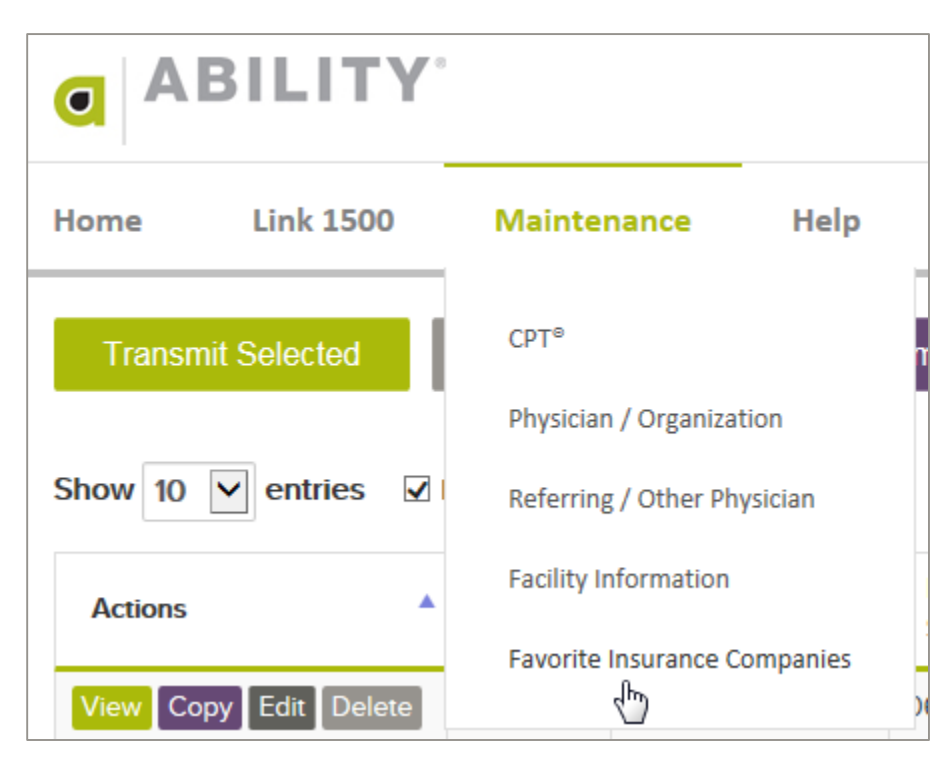

**Figure 23: Maintenance tab with Favorite Insurance Companies indicated**

<span id="page-22-1"></span>2. On the Favorite Insurance Companies page, click **New** [\(Figure 24\)](#page-22-2).

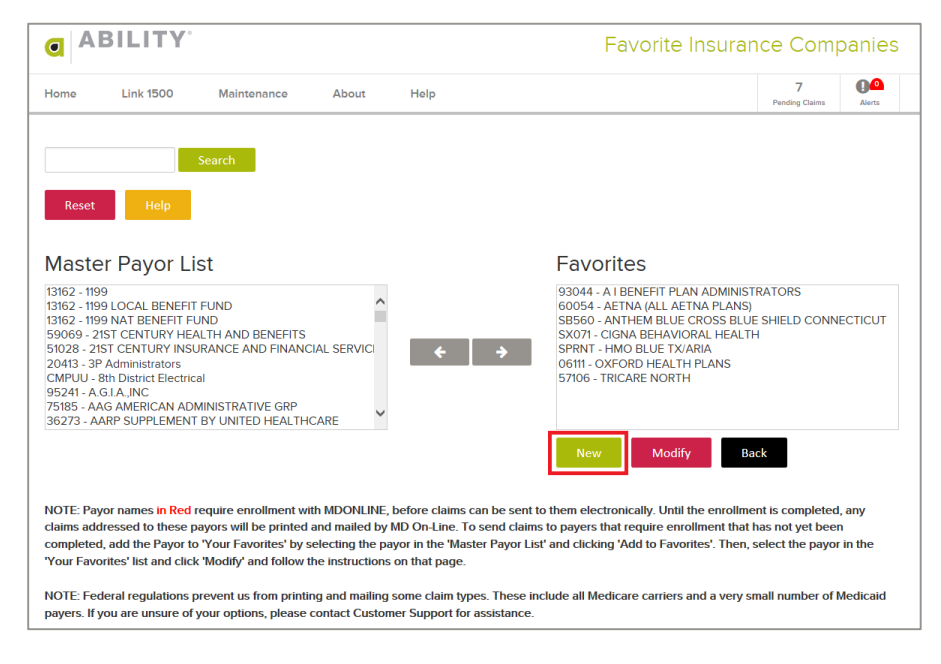

<span id="page-22-2"></span>**Figure 24: Favorite Insurance Companies page with New selected**

3. All fields except Telephone are required. Enter all required information and click **Add.** The message Data saved will appear [\(Figure 25\)](#page-23-0) or you will be directed to any fields that need to be corrected.

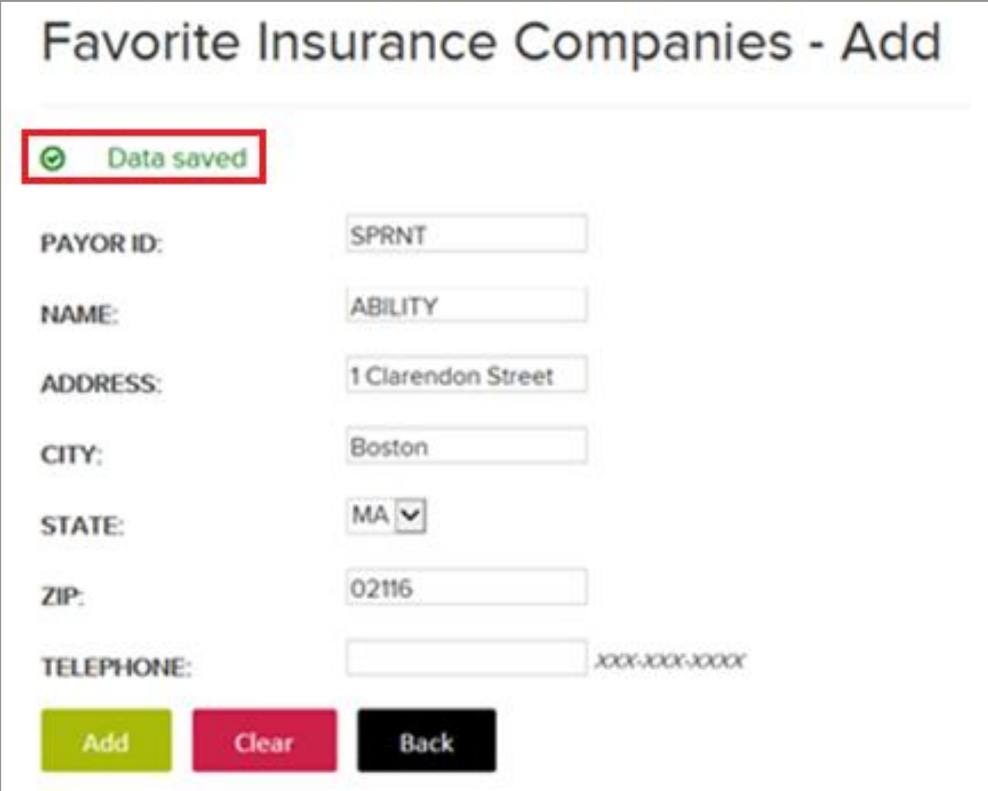

<span id="page-23-0"></span>**Figure 25: Favorite Insurance Companies - Add page with Data Saved message indicated**

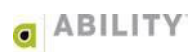

#### <span id="page-24-0"></span>Modify a Favorite Insurance Company

1. Place your cursor over the Maintenance tab and click **Favorite Insurance Companies** [\(Figure 26\)](#page-24-1).

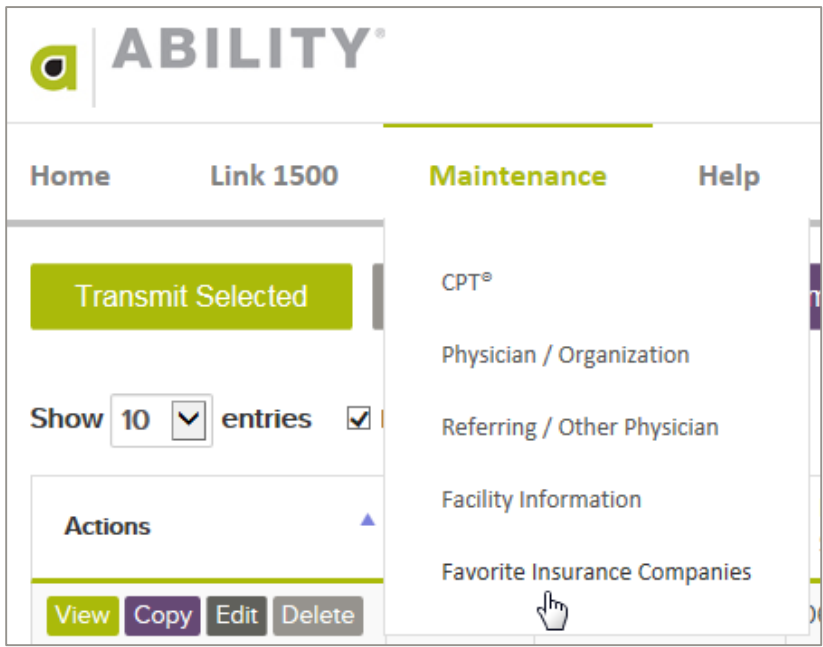

**Figure 26: Maintenance tab with Favorite Insurance Companies indicated**

<span id="page-24-1"></span>2. On the Favorite Insurance Companies page, click **Modify** [\(Figure 27\)](#page-24-2).

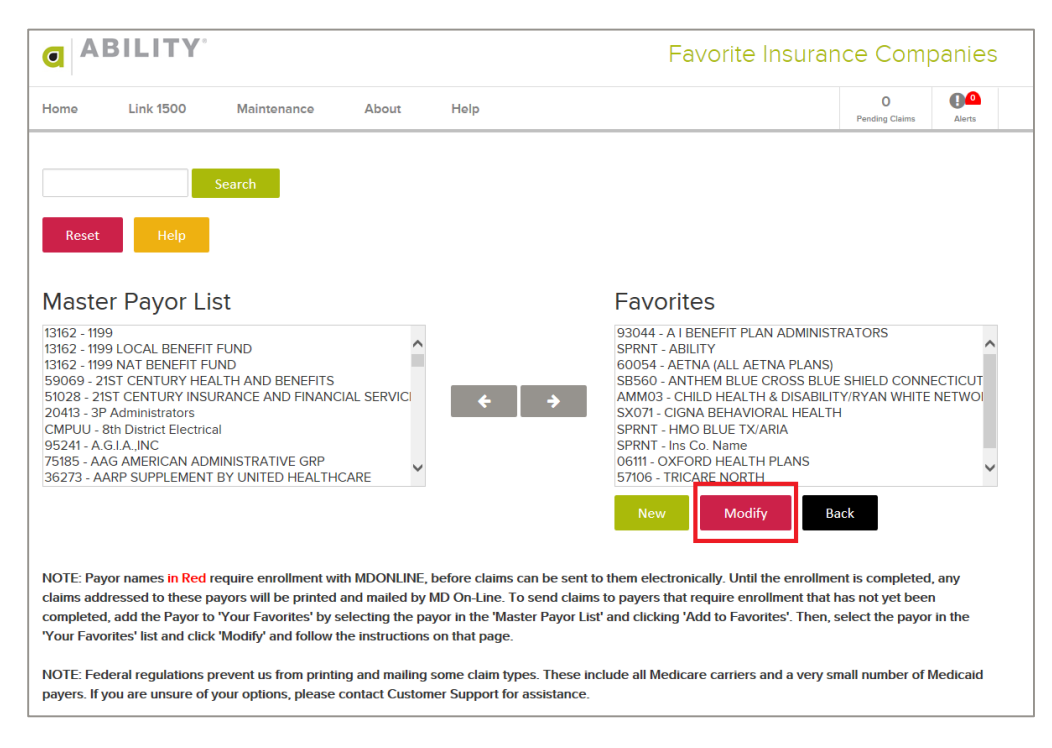

#### <span id="page-24-2"></span>**Figure 27: Favorite Insurance Companies page with Modify selected**

3. All fields except Telephone are required. You can change multiple Payer IDs by selecting them individually through the dropdown box in this field [\(Figure 28\)](#page-25-0). Enter all required information and click **Save.** The message Data Saved will appear or you will be directed to any fields that need to be corrected.

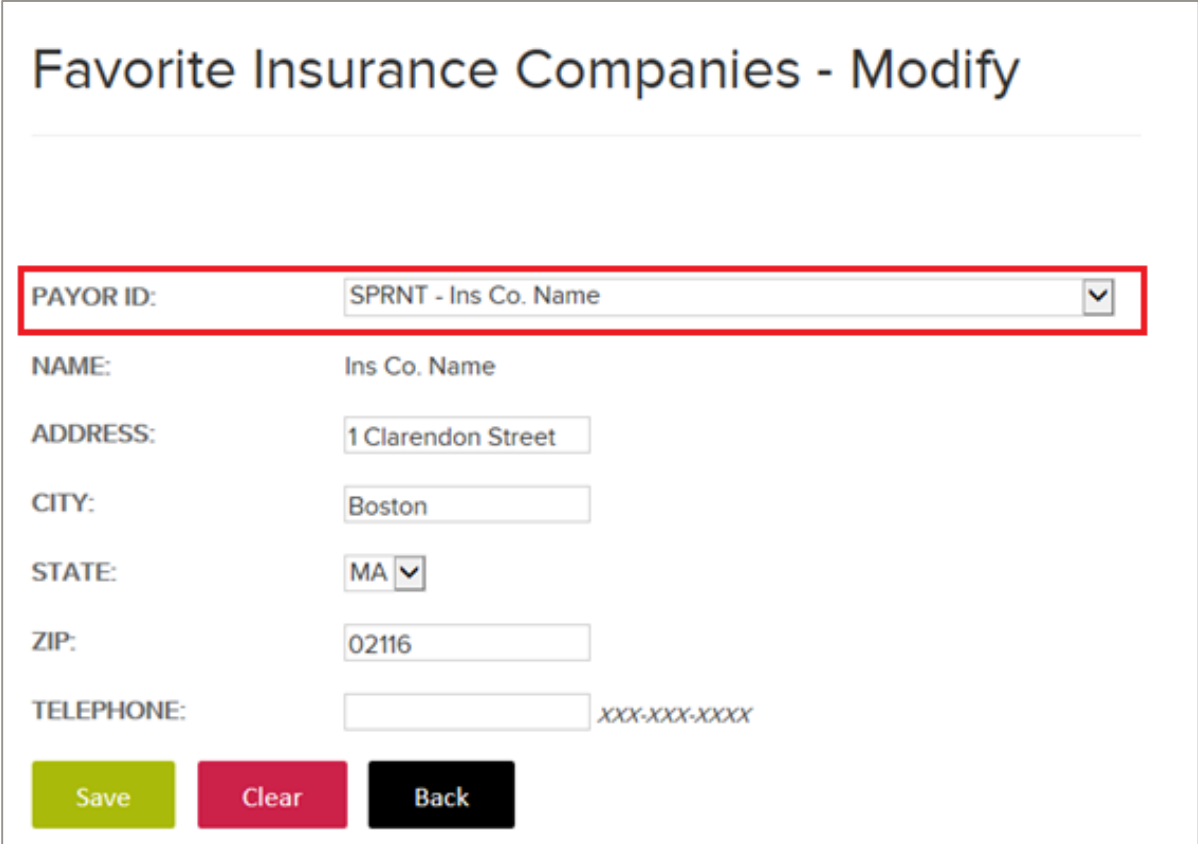

<span id="page-25-0"></span>**Figure 28: Favorite Insurance Companies - Modify page with Payer ID field indicated**

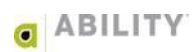

#### <span id="page-26-0"></span>Send a Claim to a Payer not on the Master Payer List

Federal regulations prevent ABILITY Network from printing and mailing some claim types. These include all Medicare carriers and a very small number of Medicaid payers. If you are unsure of your options, contact ABILITY Technical Support for assistance at 612.460.4310 or 888.460.4310 from 7AM to 6PM (Central time) Monday through Friday.

To send a paper claim to a payer that is NOT on our Master Payer list:

1. On the Favorite Insurance Companies screen, click **New** [\(Figure 29\)](#page-26-1).

<span id="page-26-1"></span>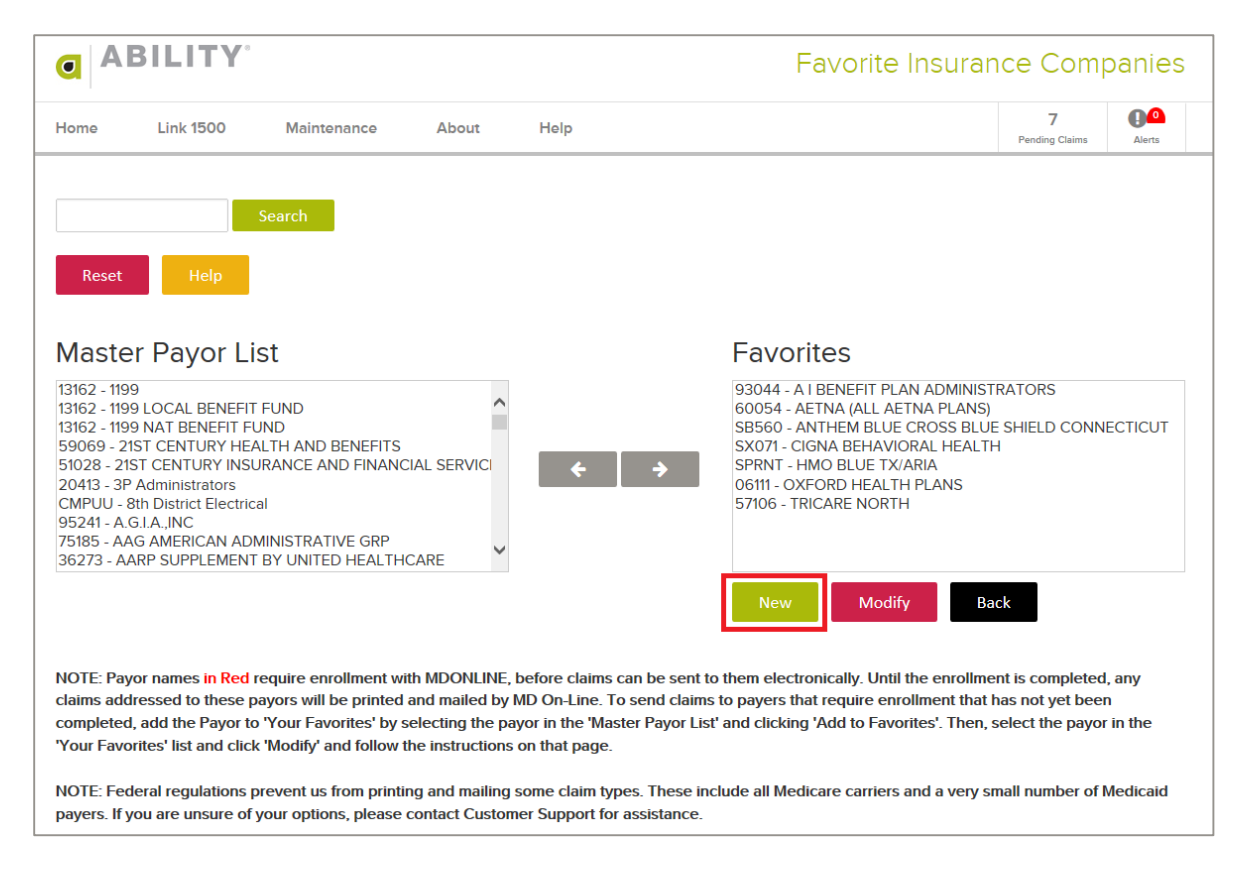

**Figure 29: Favorite Insurance Companies page with New selected**

2. Enter the insurance company information [\(Figure 30\)](#page-27-0).

#### **IMPORTANT: You must enter SPRNT in the Payer ID field when entering payers not on the Master Payer List.**

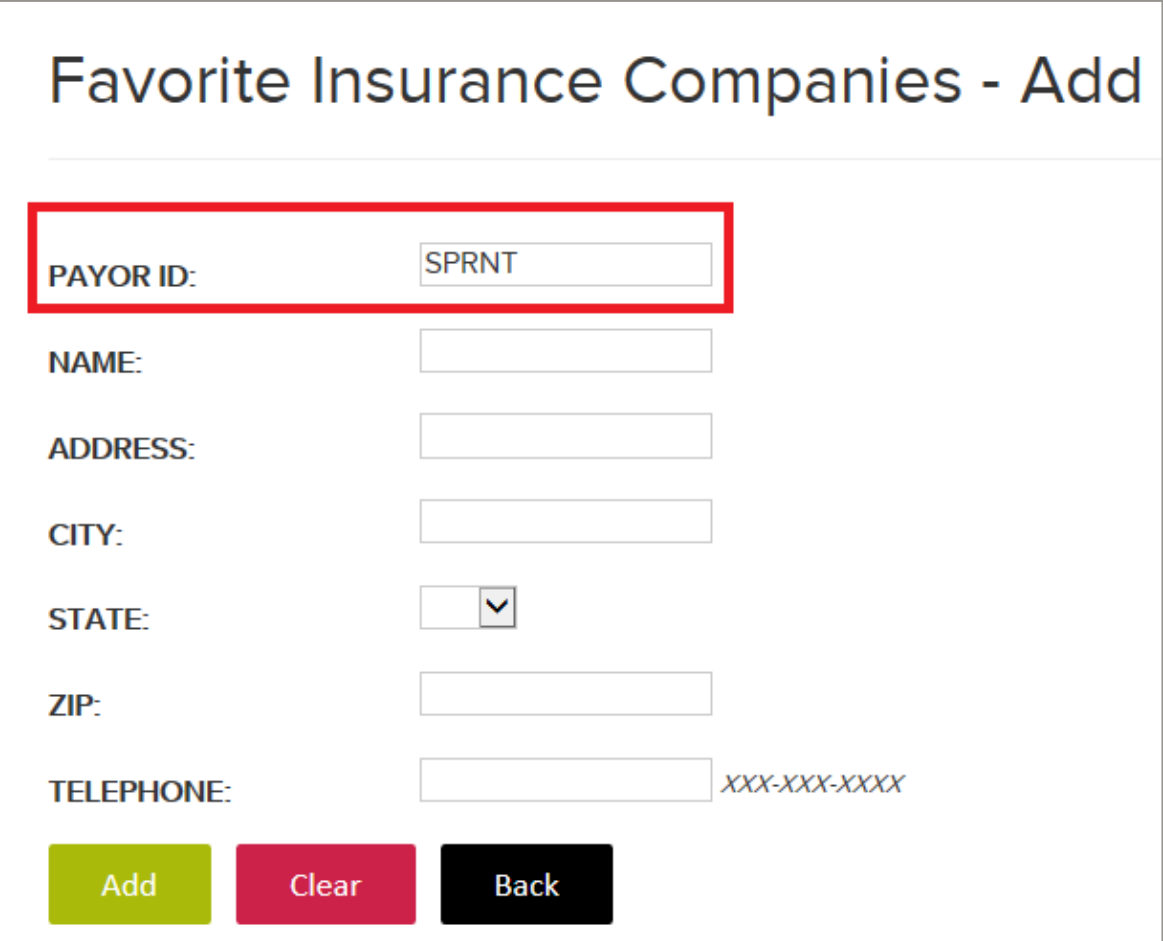

<span id="page-27-0"></span>**Figure 30: Favorite Insurance Companies page with Payer ID (SPRNT indicated)**

3. Click **Add** to add the insurance company information as one of your Payer IDs.

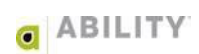

### <span id="page-28-0"></span>Send a Claim to an Insurance Company that Requires Enrollment

Insurance companies listed in **RED** require registration before you can send claims to them electronically. Until you have successfully completed the registration process with them, your claims must be sent on paper. To temporarily send by paper:

1. Highlight the carrier name in the Master Payer List and click the arrow to add it to your Favorites list [\(Figure 31\)](#page-28-1).

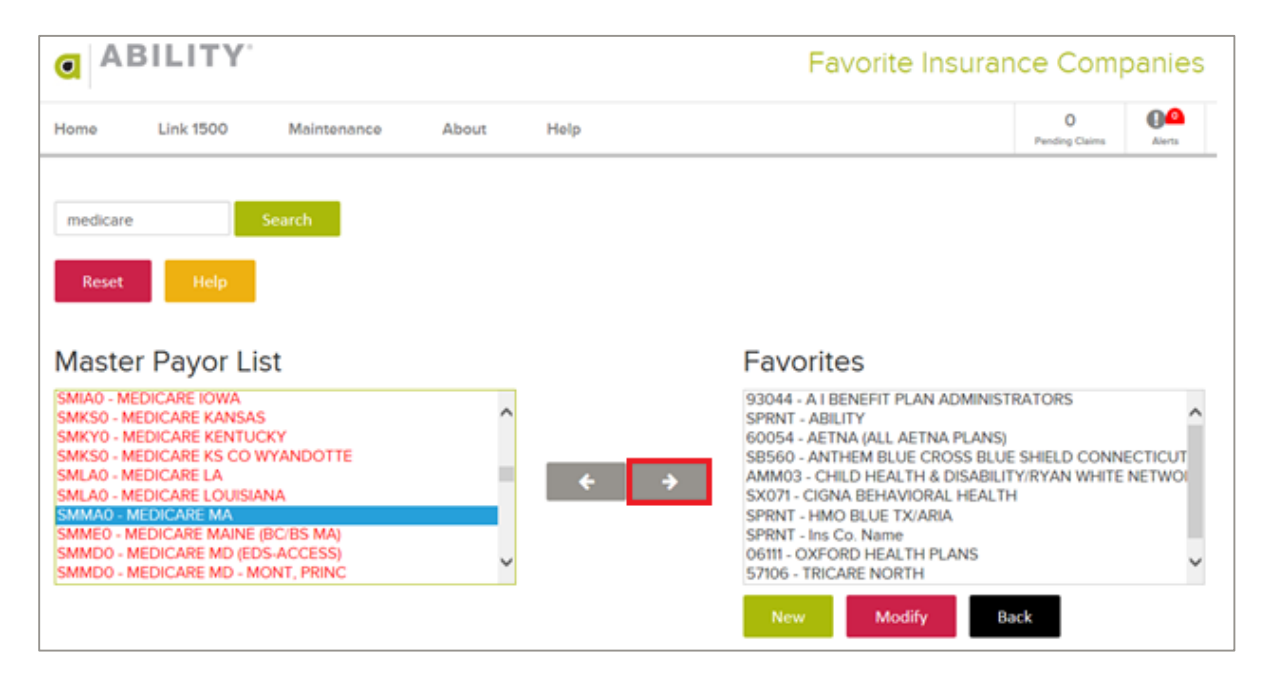

<span id="page-28-1"></span>**Figure 31: Favorite Insurance Companies page with Payer ID selected and arrow indicated**

2. Select the carrier name from your Favorites list. Click **Modify** [\(Figure 32\)](#page-29-0).

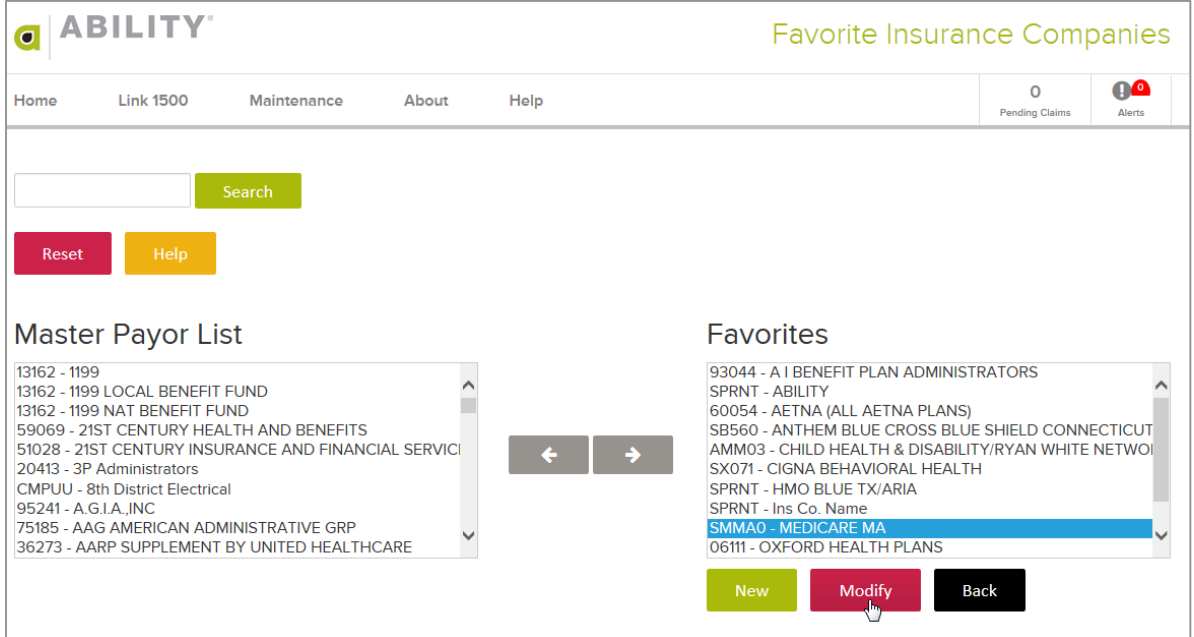

<span id="page-29-0"></span>**Figure 32: Favorite Insurance Companies page with Medicare MA Payer selected**

3. Enter information as to where the claim should be mailed [\(Figure 33\)](#page-29-1).

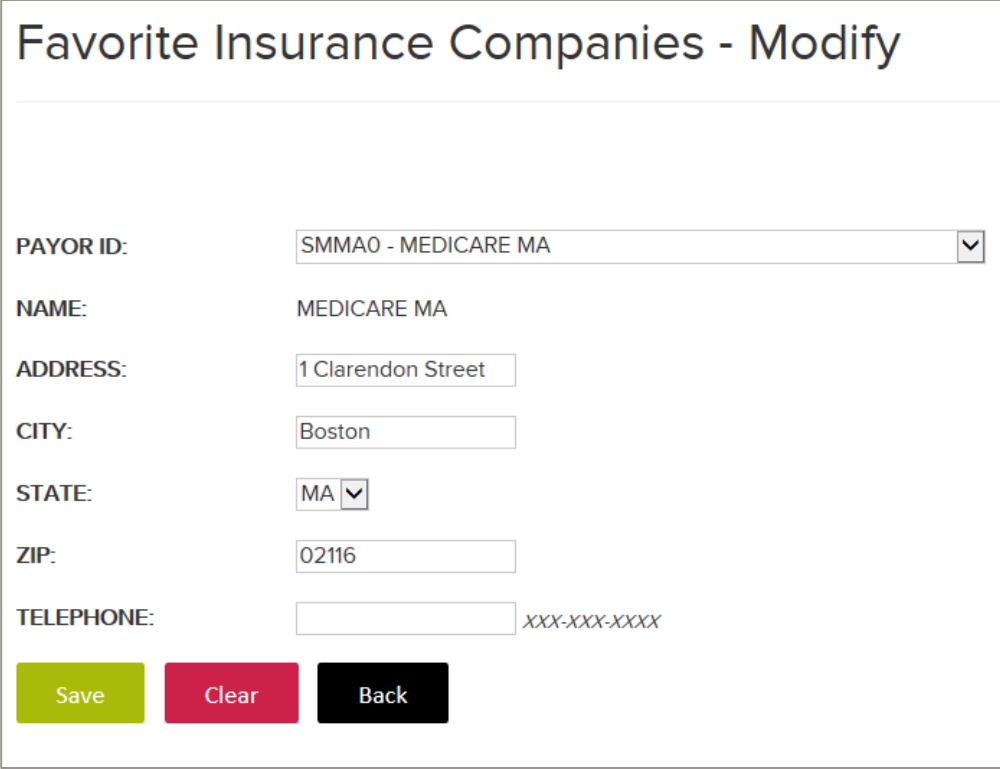

<span id="page-29-1"></span>**Figure 33: Favorite Insurance Companies - Modify page with address information**

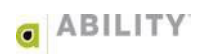

4. When completing a claim, select the payer from the drop-down list on the claim form. After you are approved for e-submission to a payer, the claims will be sent electronically. This information is available to you through the Payer Enrollments link on your Portal Dashboard [\(Figure 34\)](#page-30-0).

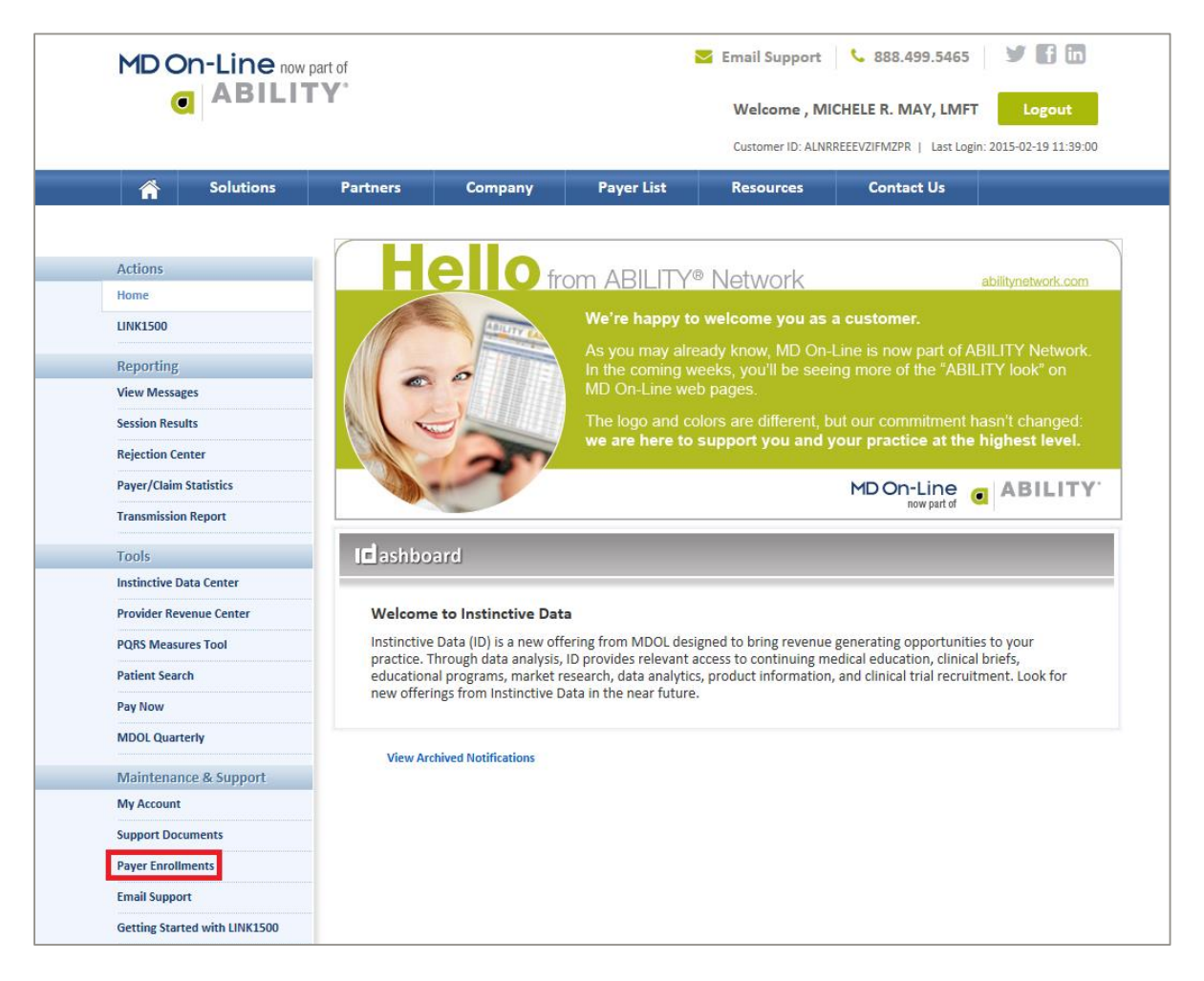

#### <span id="page-30-0"></span>**Figure 34: Portal Dashboard page with Payer Enrollments link indicated**

## <span id="page-31-0"></span>**Link 1500 Tab**

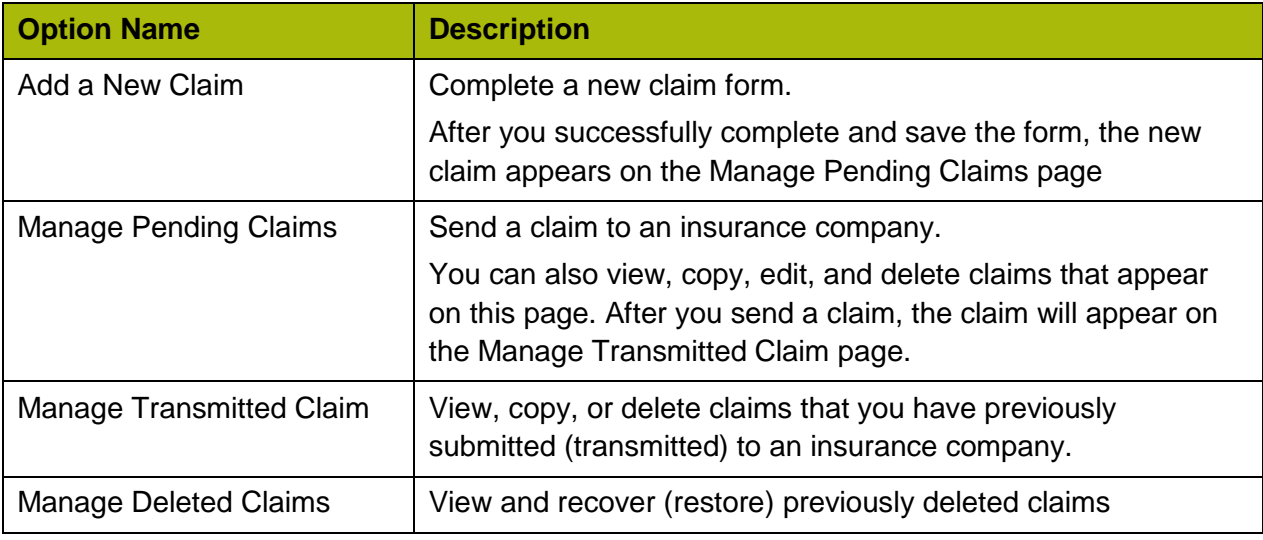

The Link 1500 menu option provides you with the following options:

[Figure 35](#page-31-1) shows the Link 1500 options available to you.

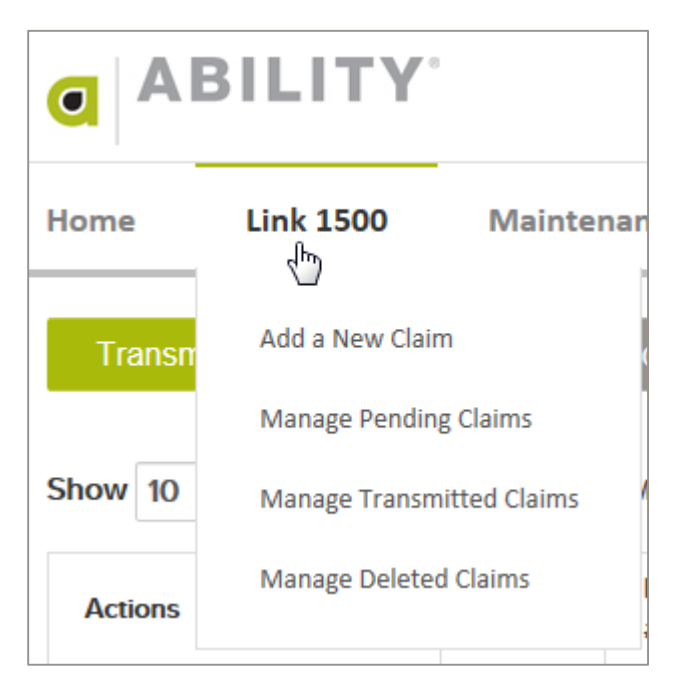

<span id="page-31-1"></span>**Figure 35: Link 1500 tab with menu options displayed**

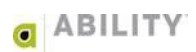

## <span id="page-32-0"></span>**Dashboard Display Entries and Search Option**

Use the following table to help you with searching and showing entries when managing claims:

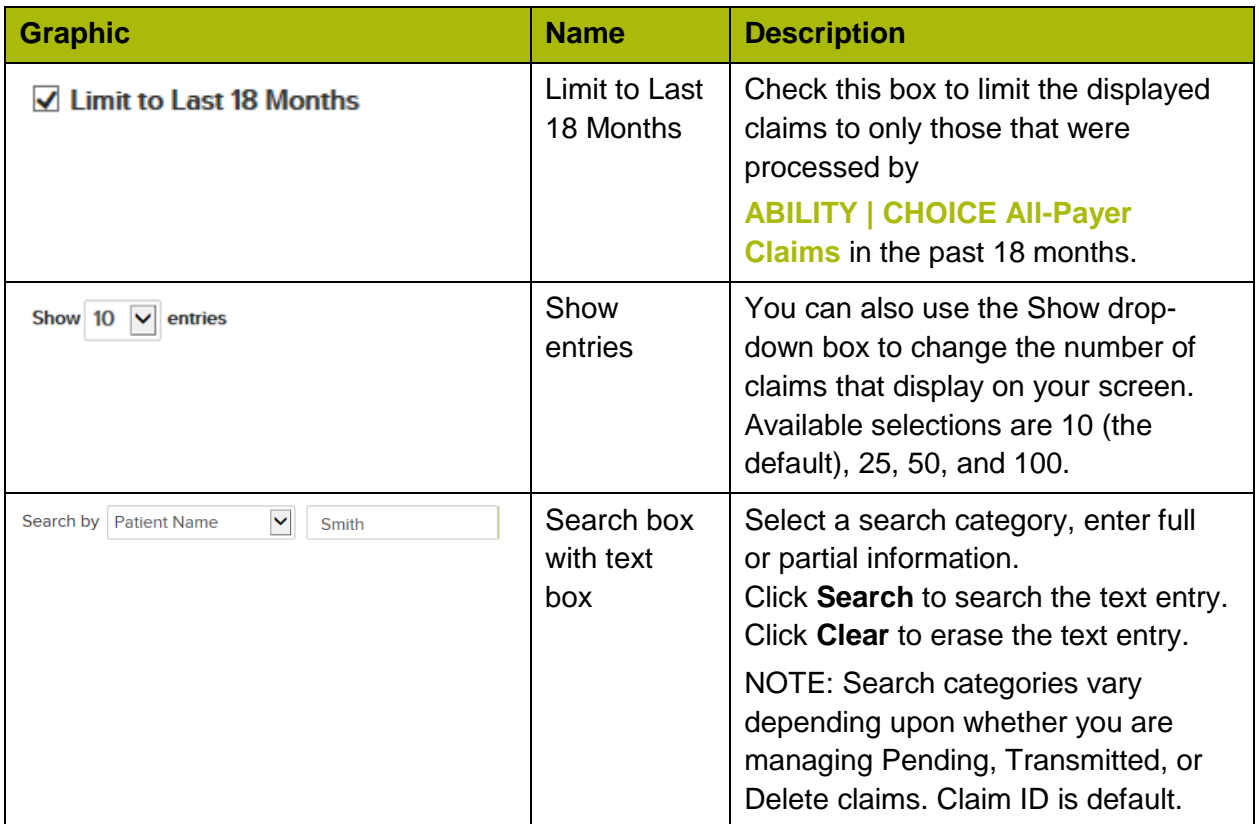

#### <span id="page-32-1"></span>**Help**

**ABILITY | CHOICE All-Payer Claims** provides on-screen help text for all the Link 1500 Tab

menu options. You can display this text by clicking **Help** Note a you create a New Claim or edit an Existing Claim, help is available through a Form Validation panel. Select the error and address the issue (Figure 36).

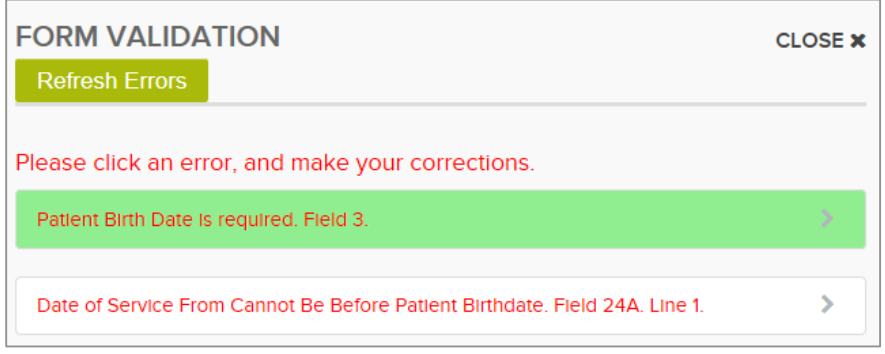

**Figure 36: Form Validation panel with first item selected.** 

## <span id="page-33-0"></span>**Auto Select Feature**

To help you manage your claims, **ABILITY | CHOICE All-Payer Claims** has an auto-fill feature for selected fields. If you see a magnifying glass icon  $\overline{Q}$ ), click it to open a data entry panel with information for that field [\(Figure 37\)](#page-33-1).

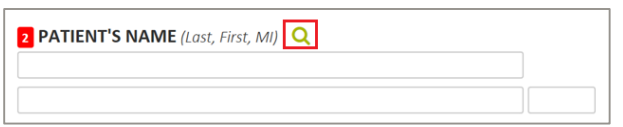

<span id="page-33-1"></span>**Figure 37: Patient's Name field on Claim form with magnifying glass icon indicated**

For example, if you click this icon on the Patient's Name field, the Data Entry page for Patient Lookup displays [\(Figure 38\)](#page-33-2). Click any patient row to automatically add that information to your claim. Use the Search box to look up information for any of the columns listed.

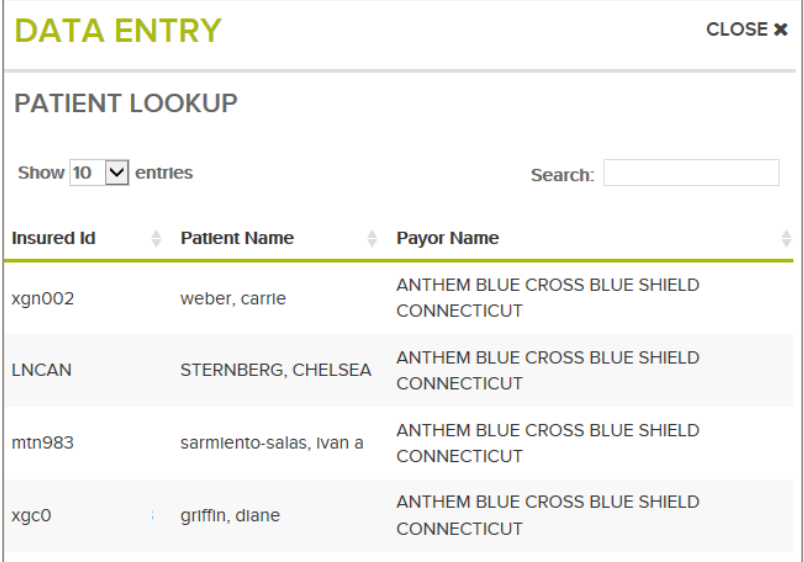

<span id="page-33-2"></span>**Figure 38: Data Entry panel for Patient Lookup field**

You can use the Auto Select feature for the following fields:

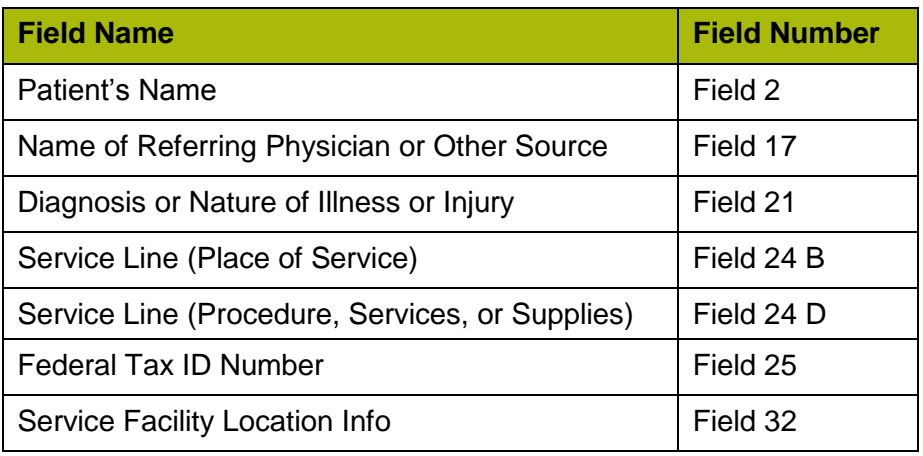

**30** | PROPRIETARY AND CONFIDENTIAL

#### <span id="page-34-0"></span>**Add a New Claim**

The following instructions describe how to add a new claim.

NOTE: You have approximately 20 minutes to create and save a claim before your session automatically ends. After 20 minutes, the Session Expired page appears [\(Figure 39\)](#page-34-1).

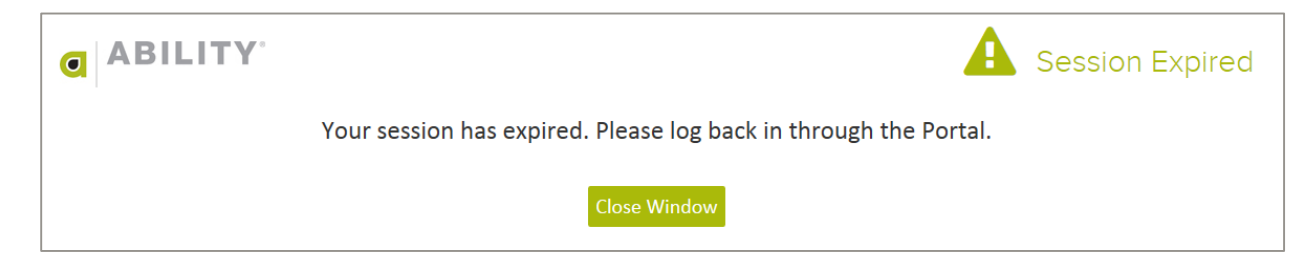

<span id="page-34-1"></span>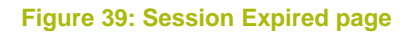

1. Place your cursor over the Link 1500 tab and click **Add a New Claim** [\(Figure 40\)](#page-34-2).

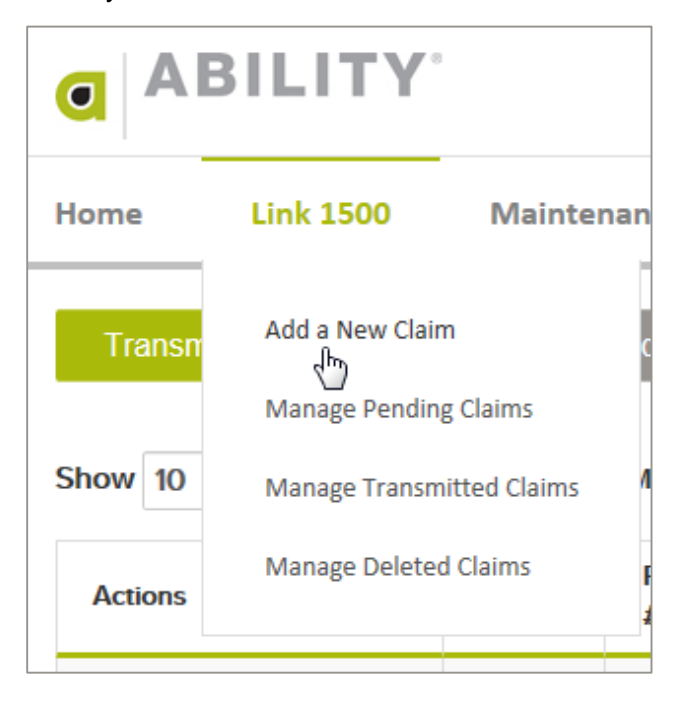

<span id="page-34-2"></span>**Figure 40: Link 1500 tab with Add a New Claim option selected** 

2. On the Payer page, click the drop-down arrow in the Payer field and select an insurance company from those that appear [\(Figure 41\)](#page-35-0).

| $\overline{\bullet}$ | <b>ABILITY</b>                                                                                                    |  |  |                           |   |  |                              |             |              |                        | Add A New Claim       |                     |
|----------------------|----------------------------------------------------------------------------------------------------|--|--|---------------------------|---|--|------------------------------|-------------|--------------|------------------------|-----------------------|---------------------|
| Home                 | 20413 - 3P Administrators<br>93044 - A I BENEFIT PLAN ADMINISTRATORS<br><b>SPRNT - ABILITY</b>                                                                                                    |  |  |                           |   |  |                              |             |              |                        | <b>Pending Claims</b> | a0<br><b>Alerts</b> |
|                      | 60054 - AETNA (ALL AETNA PLANS)<br>SB560 - ANTHEM BLUE CROSS BLUE SHIELD CONNECTICUT<br>AMM03 - CHILD HEALTH & DISABILITY/RYAN WHITE NETWORK<br>SX071 - CIGNA BEHAVIORAL HEALTH<br><b>SPRNT - HMO BLUE TX/ARIA</b> |  |  |                           |   |  |                              |             |              |                        |                       | $\leftarrow$ Return |
|                      | SPRNT - Ins Co. Name<br>Payor: SMMA0 - MEDICARE MA                                                                                                    |  |  |                           |   |  |                              |             |              |                        |                       |                     |
| П                    | 06111 - OXFORD HEALTH PLANS<br>SPRNT - Test Insurance Co.<br>MEDIC 57106 - TRICARE NORTH<br>38232 - Weyco                                                                                                    |  |  |                           |   |  | <b>BLUE</b><br><b>SHIELD</b> | <b>BCBS</b> | <b>OTHER</b> | 1a INSURED'S ID NUMBER |                       |                     |
|                      |                                                                                                    |  |  | <b>PLAN</b><br>$\bigcirc$ | ∩ |  | (                            | ◯           | $\cap$       |                        |                       |                     |

<span id="page-35-0"></span>**Figure 41: Add a New Claim Page with Payer drop-down box displayed**

If the insurance company name does not appear, go to the Maintenance tab and add it to the list of your favorite insurance companies.

3. Complete all required fields. To verify that you have entered information for all required fields, click Save. All required fields are highlighted in **yellow**. Also, a Form Validation panel appears on the right to assist you [\(Figure 42\)](#page-35-1).

| $\sigma$ ABILITY                                                                                       | <b>FORM VALIDATION</b><br><b>Refresh Errors</b>                                             | <b>CLOSE X</b>                                   |                                                   |  |
|----------------------------------------------------------------------------------------------------|---------------------------------------------------------------------------------------------|--------------------------------------------------|---------------------------------------------------|--|
| <b>Link 1500</b><br>Home                                                                               | About<br>Maintenance                                                                        | Help                                             | Please click an error, and make your corrections. |  |
|                                                                                                    |                                                                                             |                                                  | Insured's ID Number Is regulred. Field 1A.        |  |
| Payor: SPRNT - Ins Co. Name                                                                            | $\checkmark$                                                                                |                                                  | Patient Last Name is a required field. Field 2.   |  |
| <b>MEDICARE</b><br><b>MEDICAID</b><br><b>TRICARE</b><br><b>CHAMPVA</b><br><b>GROUI</b>                 | <b>BCBS</b><br><b>BLUE</b><br><b>BLUE</b><br><b>FEFCA BLK</b>                               | 15 INSURED'S ID NUMBER<br><b>OTHER</b>           | Patient First Name is a required field. Field 2.  |  |
| <b>HEALTH</b><br><b>CHAMPUS</b><br><b>PLAN</b><br>$\circ$<br>$\circ$<br>$\circ$<br>$\circ$<br>$\sim$ 0 | <b>SHIELD</b><br><b>CROSS</b><br><b>LUNK</b><br>$\circ$<br>$\circ$<br>$\bullet$<br>$\sim$ 0 | $\circ$                                          | Patient Birth Date is required. Field 3.          |  |
| 2 PATIENT'S NAME (Last, First, MI) Q                                                                   | <b>B</b> PATIENT'S BIRTH DATE                                                               | <b>SEX</b><br>4 INSURED'S NAME (Last, First, MI) | Patient Sex is required. Field 3.                 |  |
|                                                                                                    | (MM/DD/YYYY)                                                                                | $\overline{\mathbf{v}}$                          | Patient Address is required. Field 5.             |  |

<span id="page-35-1"></span>**Figure 42: Payer Page with required fields highlighted and Form Validation panel**

Click a line in the Form Validation panel to go directly to the corresponding required field on this page [\(Figure 43\)](#page-35-2). The field you select will appear highlighted in **green** with your cursor.

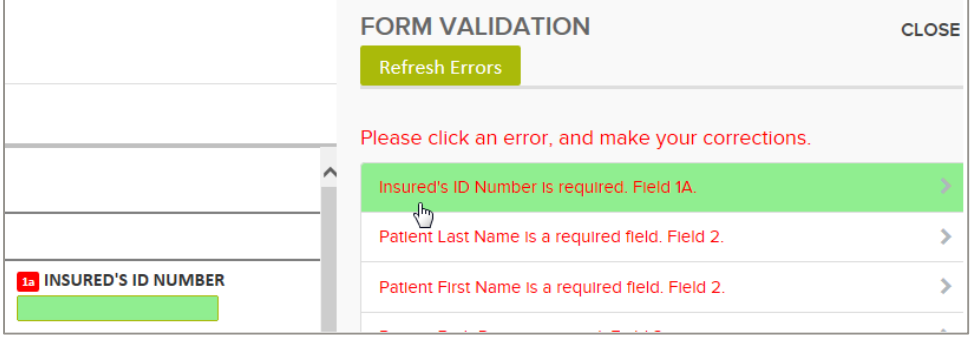

<span id="page-35-2"></span>**Figure 43: Form Validation panel with Insured's ID Number selected**

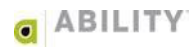

- 4. As long as you continue to display the Form Validation panel, the information you enter is validated automatically. Once you have validated information, that information cannot be changed unless you close the Form Validation panel.
- 5. The following actions are available to you on this page:
	- $\bullet$  Save If you have successfully entered all required information, a message box indicates that the claim has been create. The Manage Pending Claims page reappears with the new claim displayed at the top.
	- View / Check Eligibility Open ABILITY | COMPLETE to view or check eligibility for this patient.
	- Cancel Return to a Manage Claims page. Any claims information you entered will be lost.
	- Reset Redisplay a blank claim form. Any claims information you entered will be lost.

## <span id="page-37-0"></span>**Manage Pending Claims (send to Insurance Company)**

The following instructions describe how to manage a pending claim. Use this option to send one or more of your claims to the insurance company as well as take additional actions on previously completed and saved claims.

1. Place your cursor over the Link 1500 tab and click **Manage Pending Claims** [\(Figure 44\)](#page-37-1).

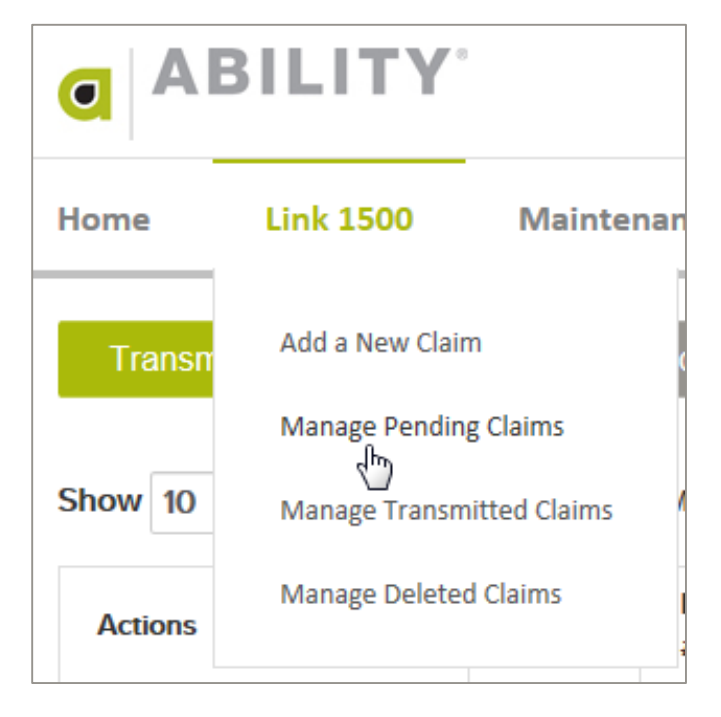

**Figure 44: Link 1500 tab with Manage Pending Claims option selected** 

<span id="page-37-1"></span>2. The Manage Pending Claims page appears. This page is always available as your default Home page and as a quick link on the Menu bar [\(Figure 45\)](#page-37-2).

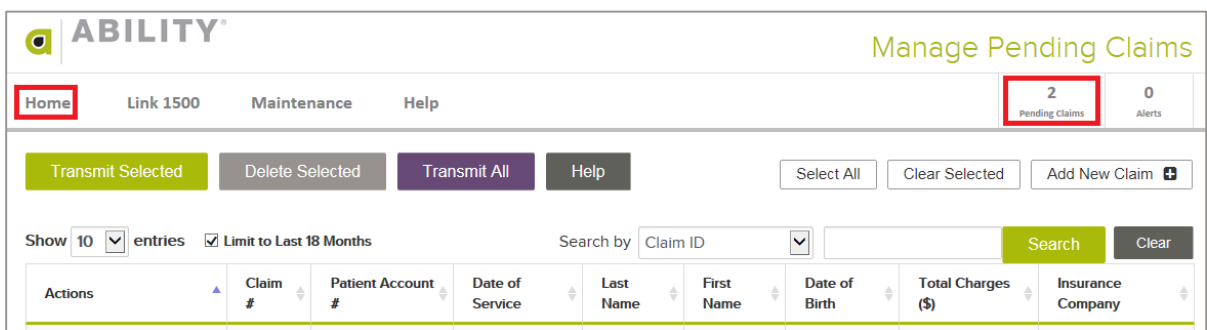

<span id="page-37-2"></span>**Figure 45: Direct Links to Manage Pending Claims page (Home tab and Pending Claims block)**

The following actions are available to you at the top of the page.

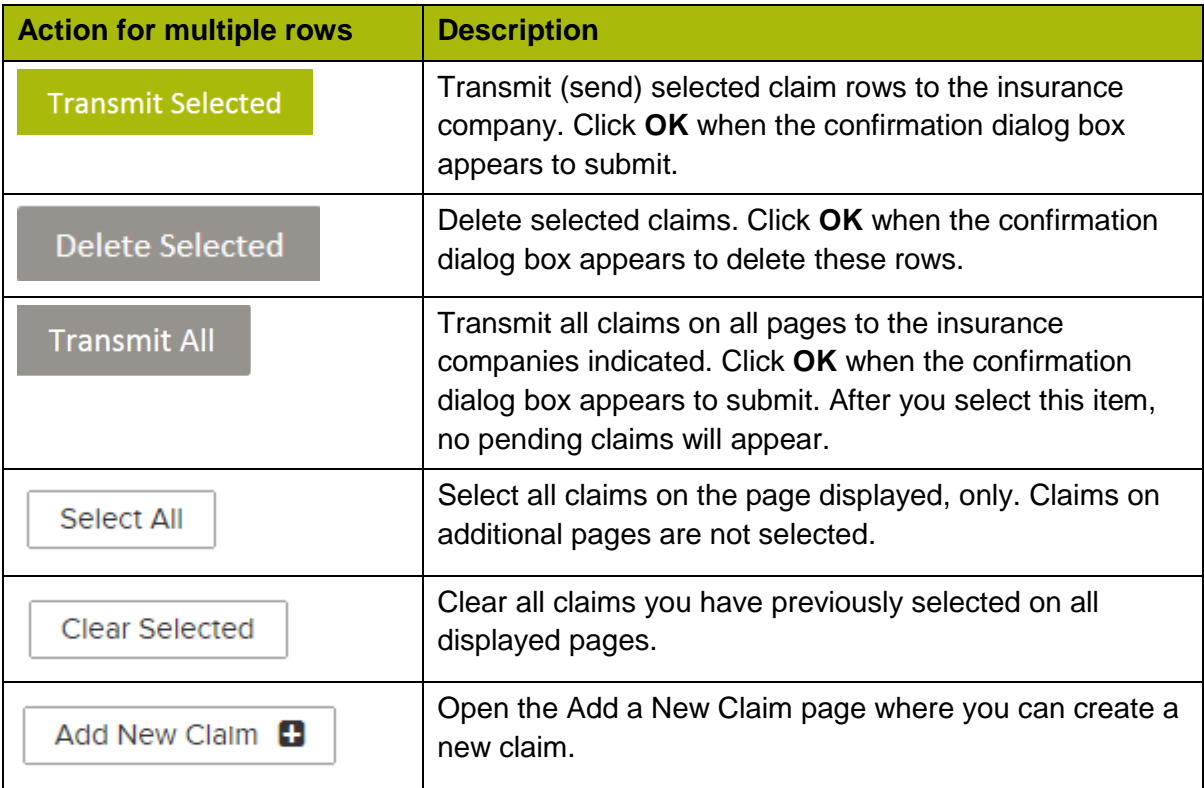

NOTE: Use these selections when you want to take action on multiple rows.

The following actions are available to you in the Actions column.

NOTE: Use these selections when you want to take action on an individual row.

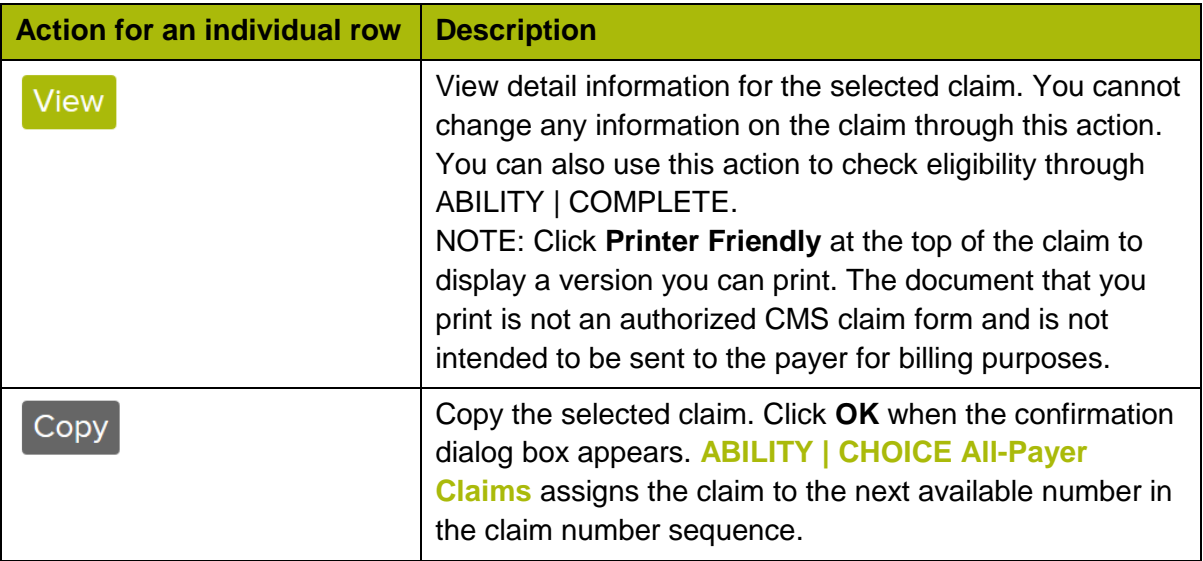

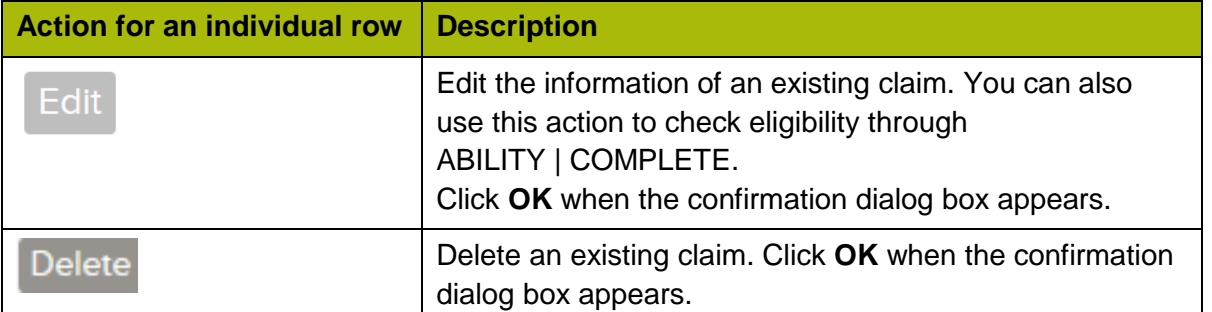

The following Search options are available to you on the Manage Pending Claims page [\(Figure 46\)](#page-39-0):

- Patient Name (the default)
- Claim ID
- Patient Acct #
- Date of Birth
- Insurance Company

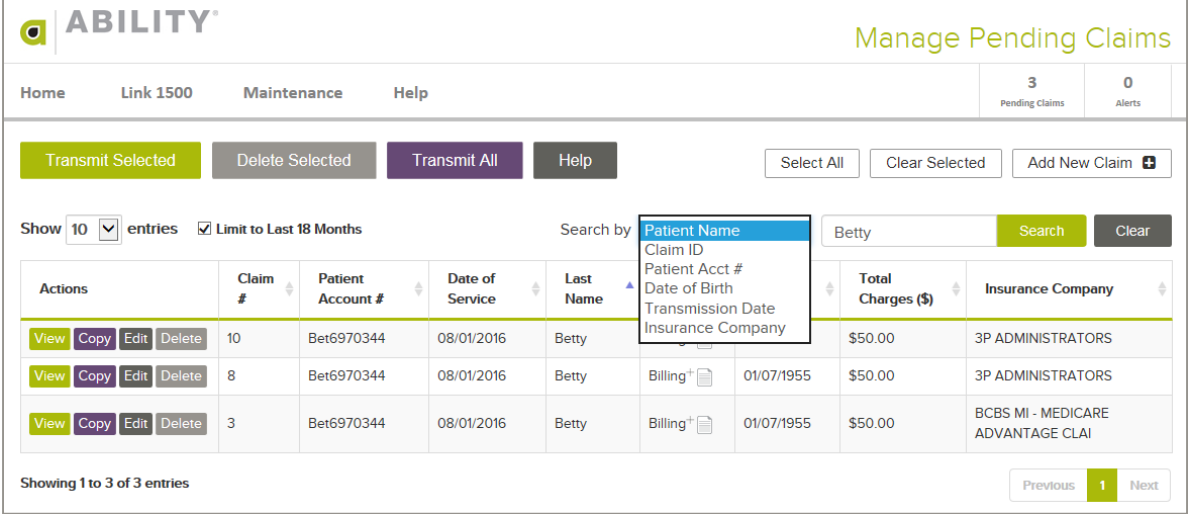

#### <span id="page-39-0"></span>**Figure 46: Manage Pending Claims page with results limited by Patient Name**

If you want to run eligibility verification for this patient through ABILITY | COMPLETE, click the icon next to the patient's first name [\(Figure 47\)](#page-39-1).

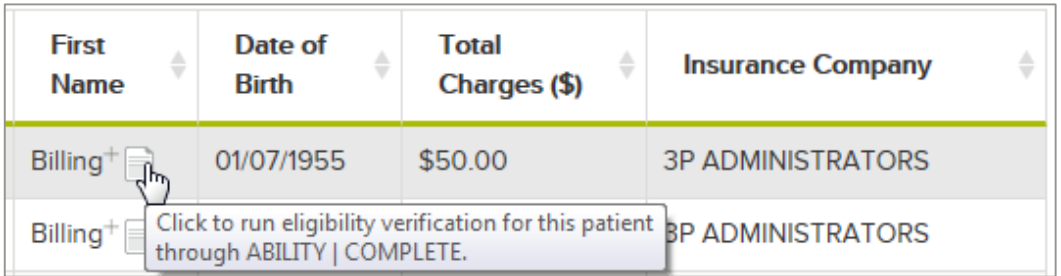

<span id="page-39-1"></span>**Figure 47: Eligibility Verification icon in First Name column**

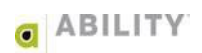

A warning message alerts you that any changes you made in ABILITY | COMPLETE may result in discrepancies between the information that appears there and what you see in **ABILITY | CHOICE All-Payer Claims** [\(Figure 48\)](#page-40-0).

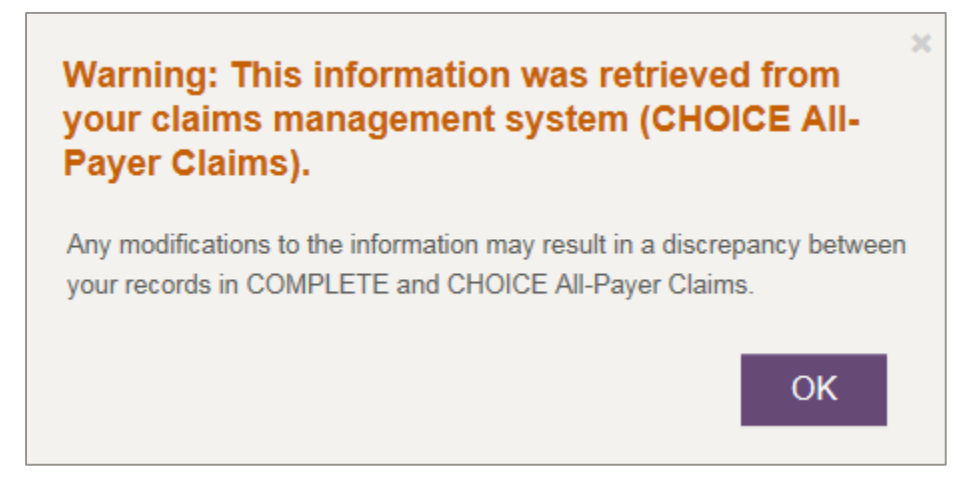

#### <span id="page-40-0"></span>**Figure 48: Warning Message**

The Make an Eligibility Request page appears in ABILITY | COMPLETE where you can request eligibility on the patient you selected [\(Figure 49\)](#page-40-1).

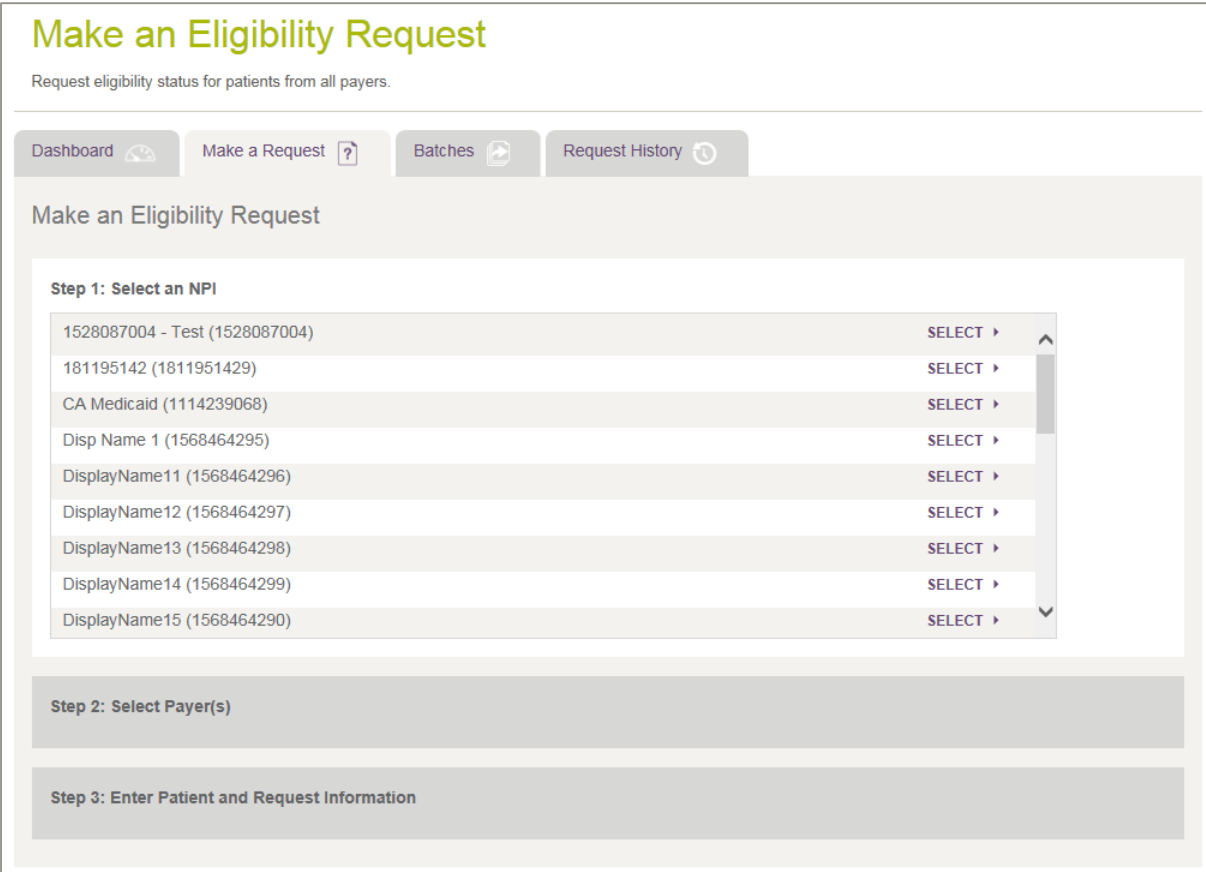

<span id="page-40-1"></span>**Figure 49: Make an Eligibility Request Page in ABILITY | COMPLETE**

3. Click a row to select it, then click **Transmit Selected**. A message box prompts you to confirm your selection [\(Figure 50\)](#page-41-0).

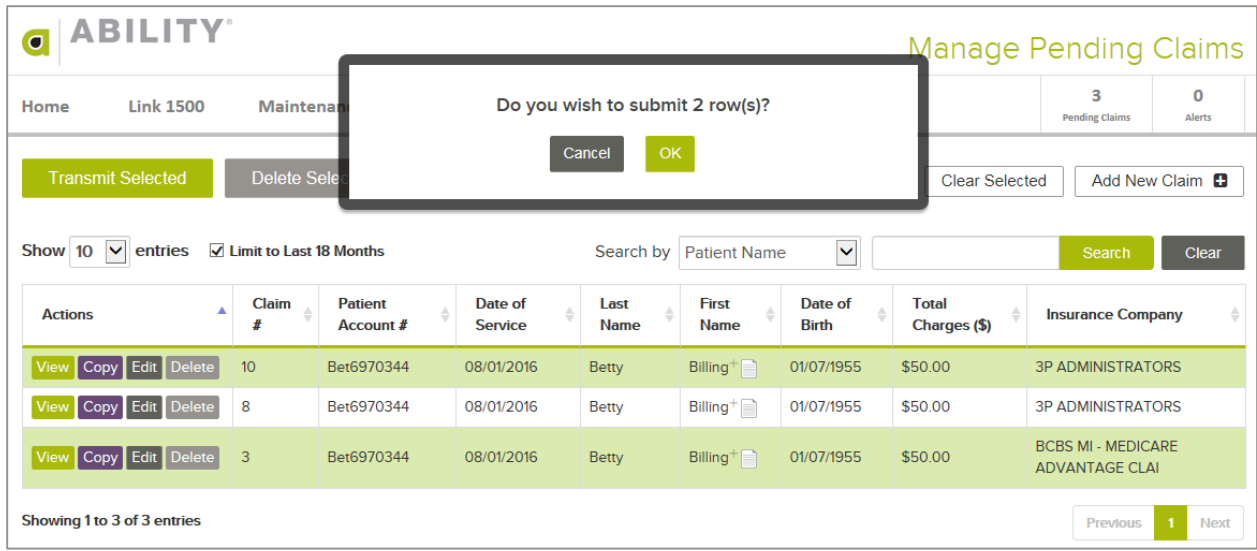

<span id="page-41-0"></span>**Figure 50: Manage Pending Claims page with Submit dialog box (first and third row selected)**

Click **OK** to transmit the claims.

After you transmit a claim, it will appear on the Manage Transmitted Claims page. The following section describes this option.

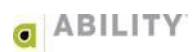

## <span id="page-42-0"></span>**Manage Transmitted Claims**

Use this option to view, copy, or delete claims that you have previously submitted (transmitted) to an insurance company.

The following instructions describe how to manage a transmitted claim.

1. Place your cursor over the Link 1500 tab and click **Manage Transmitted Claims** [\(Figure](#page-42-1)  [51\)](#page-42-1).

| $\bigcap$ ABILITY |                                                                  |                  |  |  |  |  |  |
|-------------------|------------------------------------------------------------------|------------------|--|--|--|--|--|
| Home              | <b>Link 1500</b>                                                 | <b>Maintenan</b> |  |  |  |  |  |
| Transn            | Add a New Claim                                                  |                  |  |  |  |  |  |
| Show 10           | <b>Manage Pending Claims</b><br><b>Manage Transmitted Claims</b> |                  |  |  |  |  |  |
| <b>Actions</b>    | <b>Manage Deleted Claims</b>                                     |                  |  |  |  |  |  |

**Figure 51: Link 1500 tab with Manage Transmitted Claims selected**

<span id="page-42-1"></span>2. The Manage Pending Claims page appears. The following actions are available to you at the top of the page.

NOTE: Use these selections when you want to take action on multiple rows.

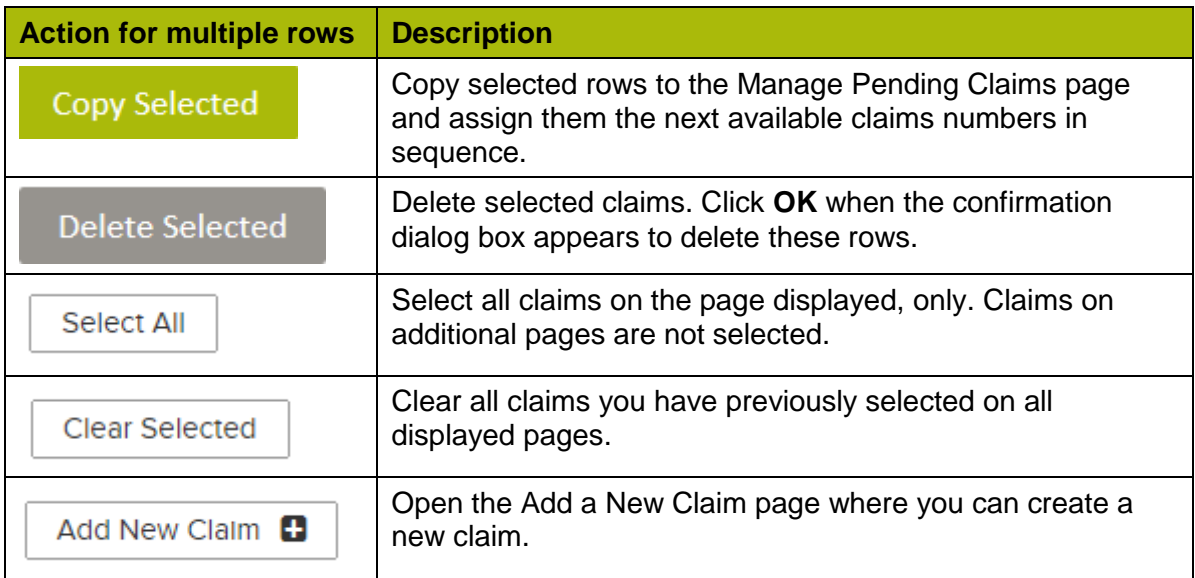

The following actions are available to you in the Action column.

NOTE: Use these selections when you want to take action on an individual row.

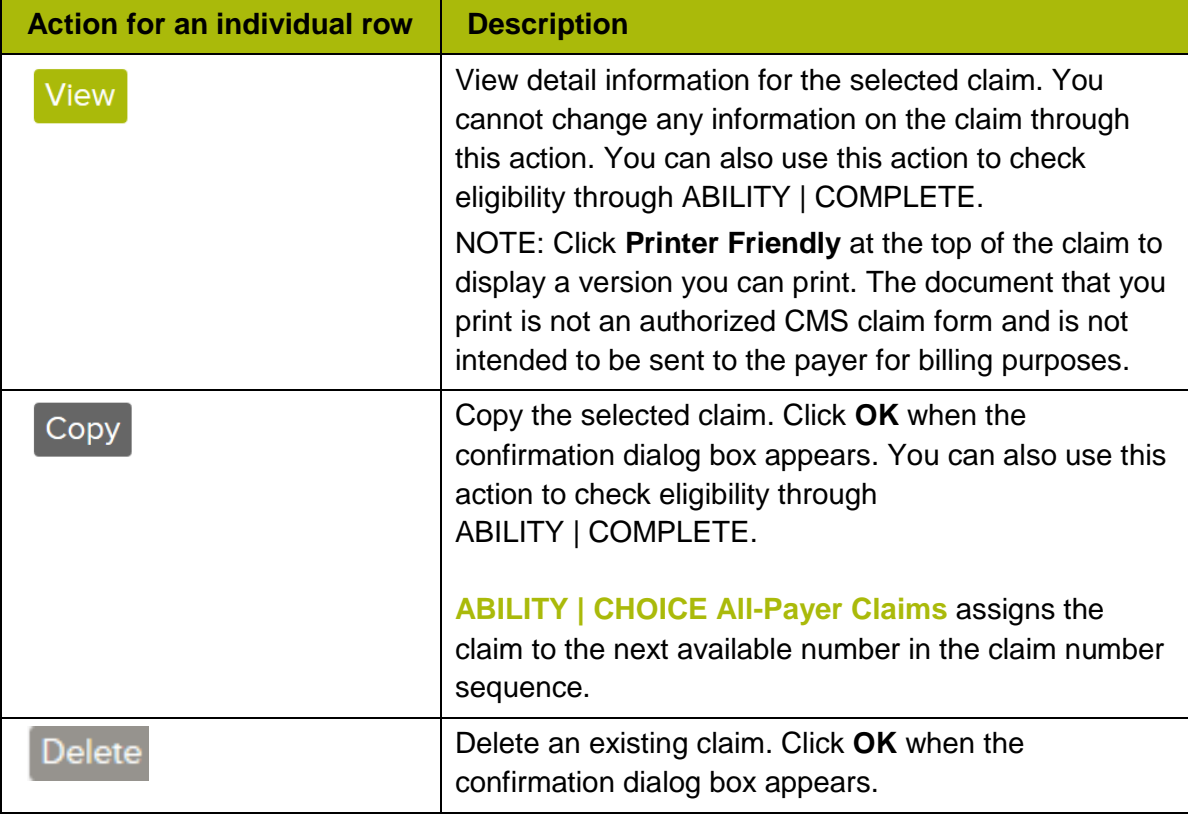

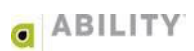

The following Search options are available to you on the Manage Transmitted Claims page [\(Figure 46\)](#page-39-0):

- Patient Name (the default)
- Claim ID
- Patient Acct #
- Date of Birth
- Insurance Company

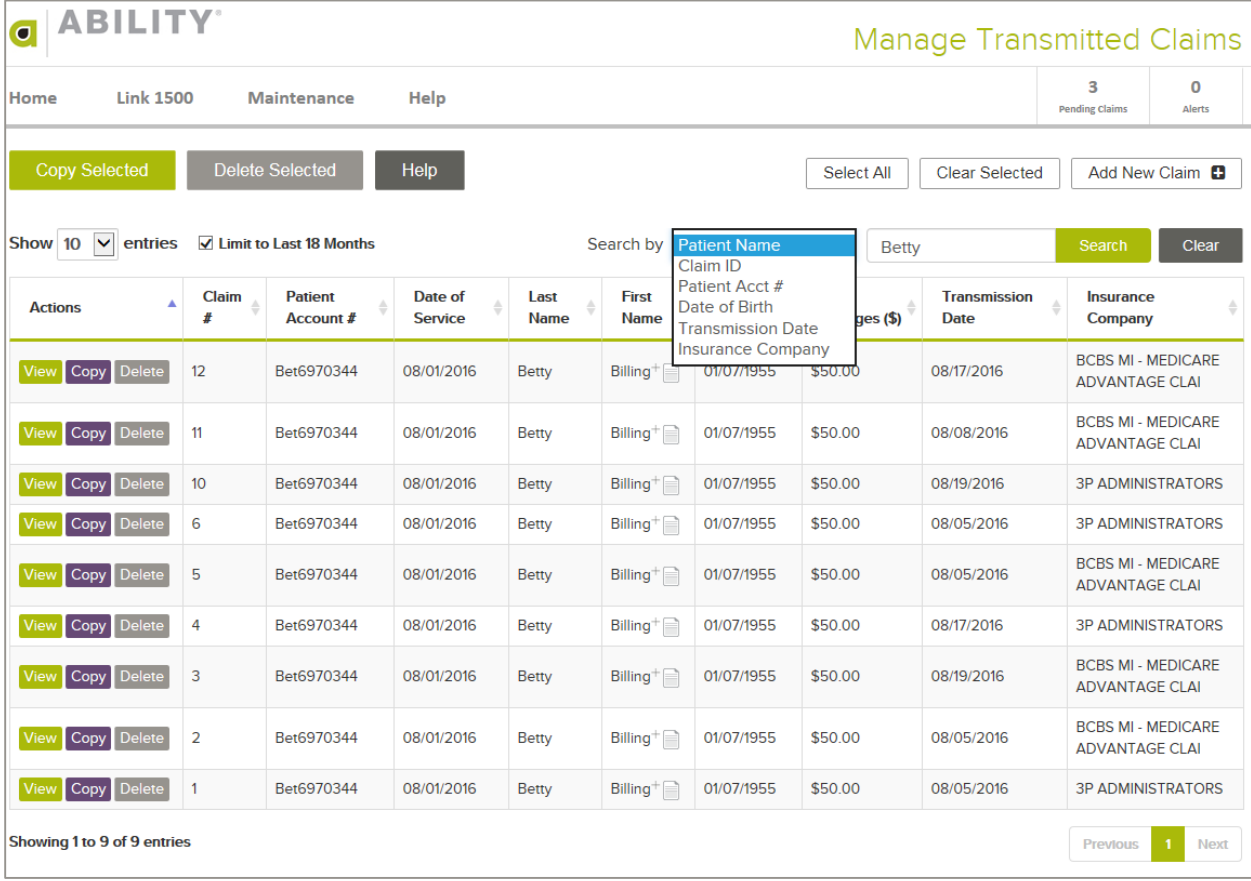

**Figure 52: Manage Transmitted Claims page (searched by Patient Name)**

If you want to run eligibility verification for this patient through ABILITY | COMPLETE, click the icon next to the patient's first name [\(Figure 53\)](#page-45-0).

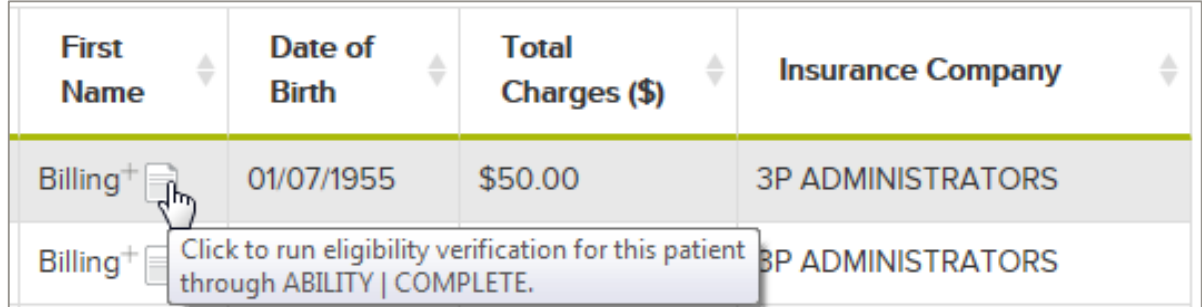

<span id="page-45-0"></span>**Figure 53: Eligibility Verification icon in First Name column**

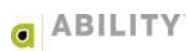

3. Click a row to select it. The following figure [\(Figure 54\)](#page-46-0) displays the selected claims that were submitted in the previous section.

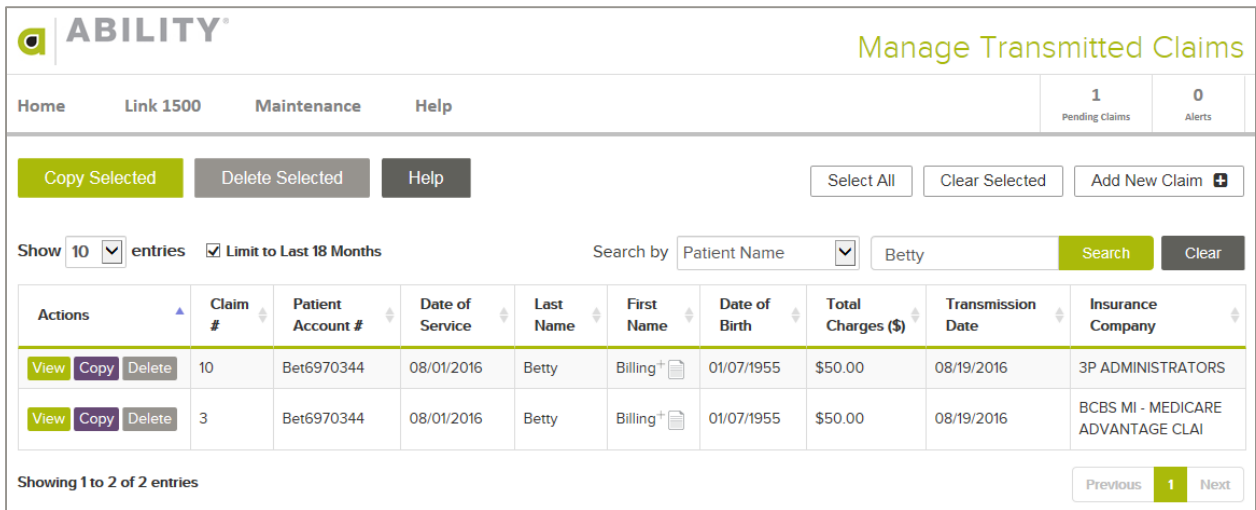

<span id="page-46-0"></span>**Figure 54: Manage Transmitted Claims page (searched by Patient Name)**

#### <span id="page-47-0"></span>**Manage Deleted Claims**

Use the Manage Deleted Claims option to view and recover previously deleted claims.

1. Place your cursor over the Link 1500 tab and click **Manage Deleted Claims** [\(Figure 55\)](#page-47-1).

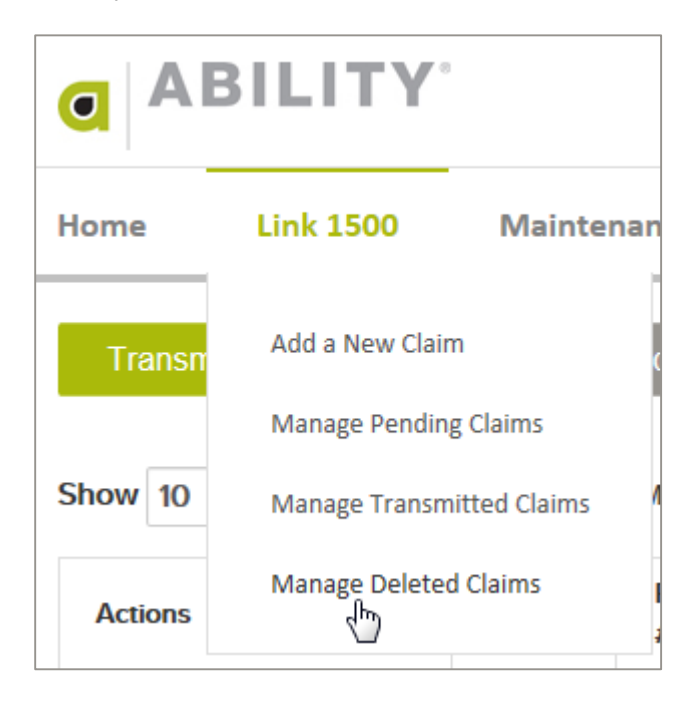

<span id="page-47-1"></span>**Figure 55: Link 1500 tab with Manage Deleted Claims option selected**

2. The Manage Deleted Claims page appears. The following actions are available to you at the top of the page.

NOTE: Use these selections when you want to take action on multiple rows.

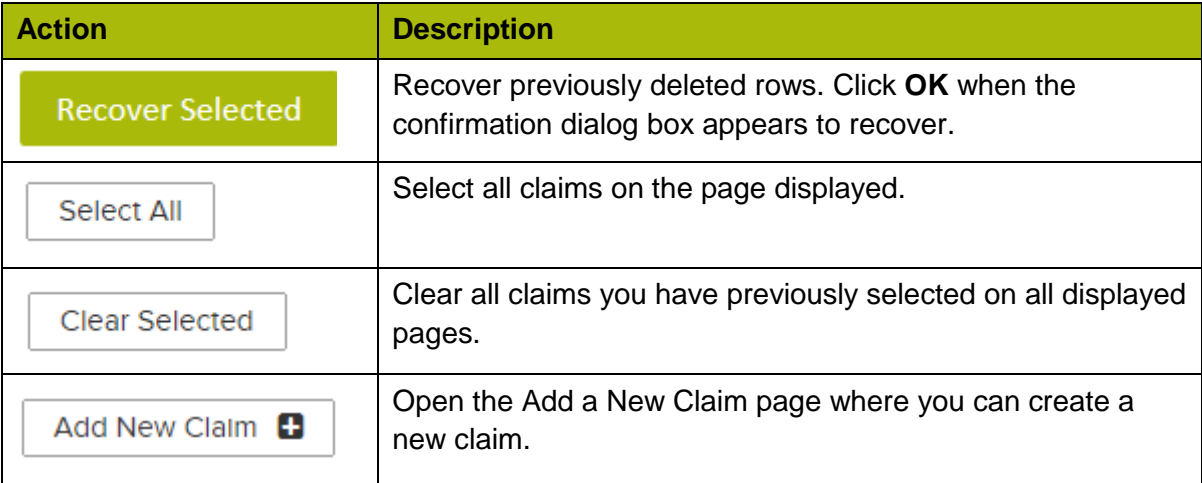

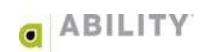

The following Search options are available to you on the Manage Deleted Claims page [\(Figure 58\)](#page-49-0):

- Patient Name (the default)
- Claim ID
- Patient Acct #
- Date of Birth
- Insurance Company

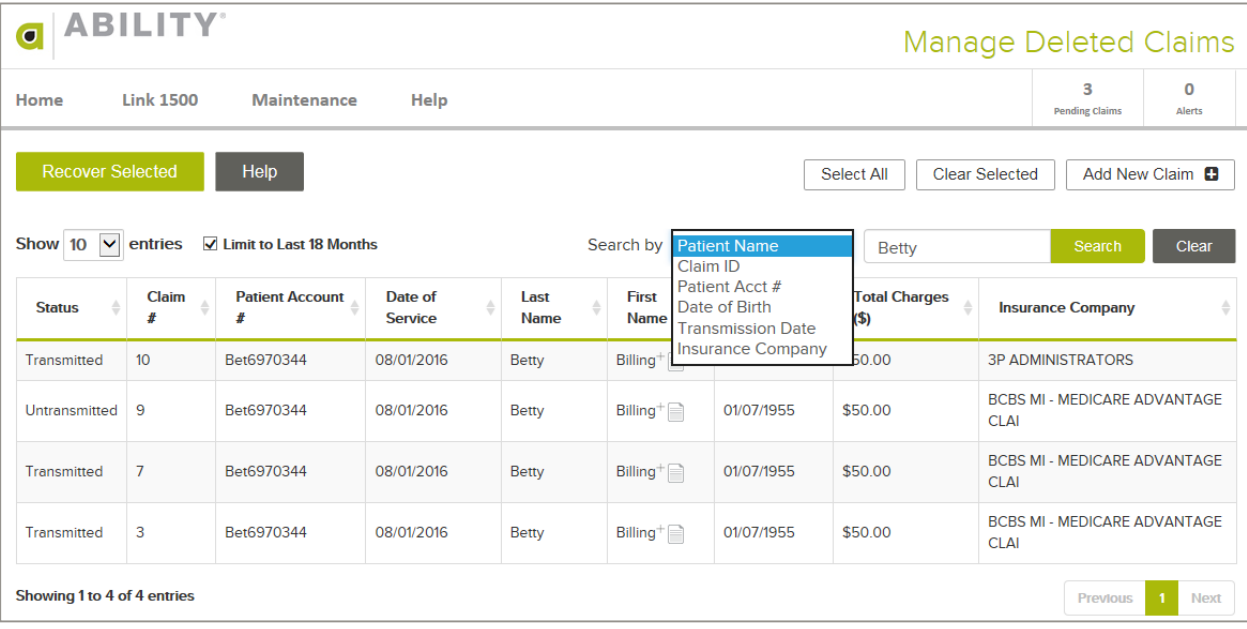

**Figure 56: Manage Deleted Claims page (searched by Patient Name)**

If you want to run eligibility verification for this patient through ABILITY | COMPLETE, click the icon next to the patient's first name [\(Figure 57\)](#page-49-1).

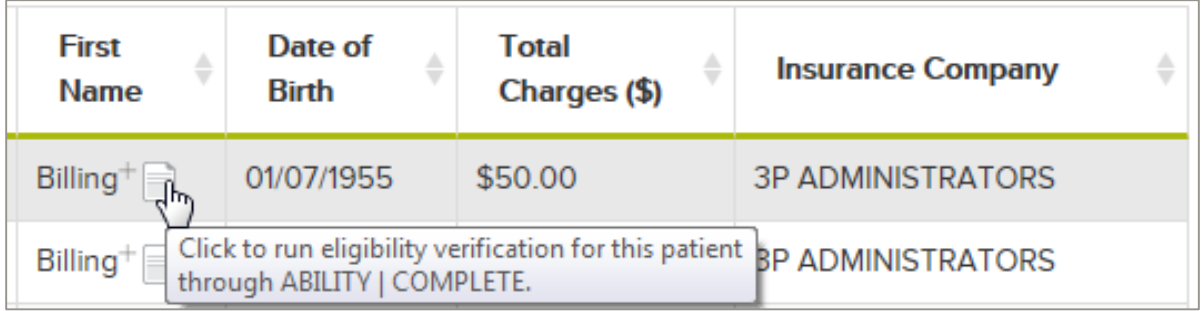

**Figure 57: Eligibility Verification icon in First Name column**

<span id="page-49-1"></span>2. Click a row to select it. The following figure displays the two selected claims that were transmitted in the previous section [\(Figure 58\)](#page-49-0).

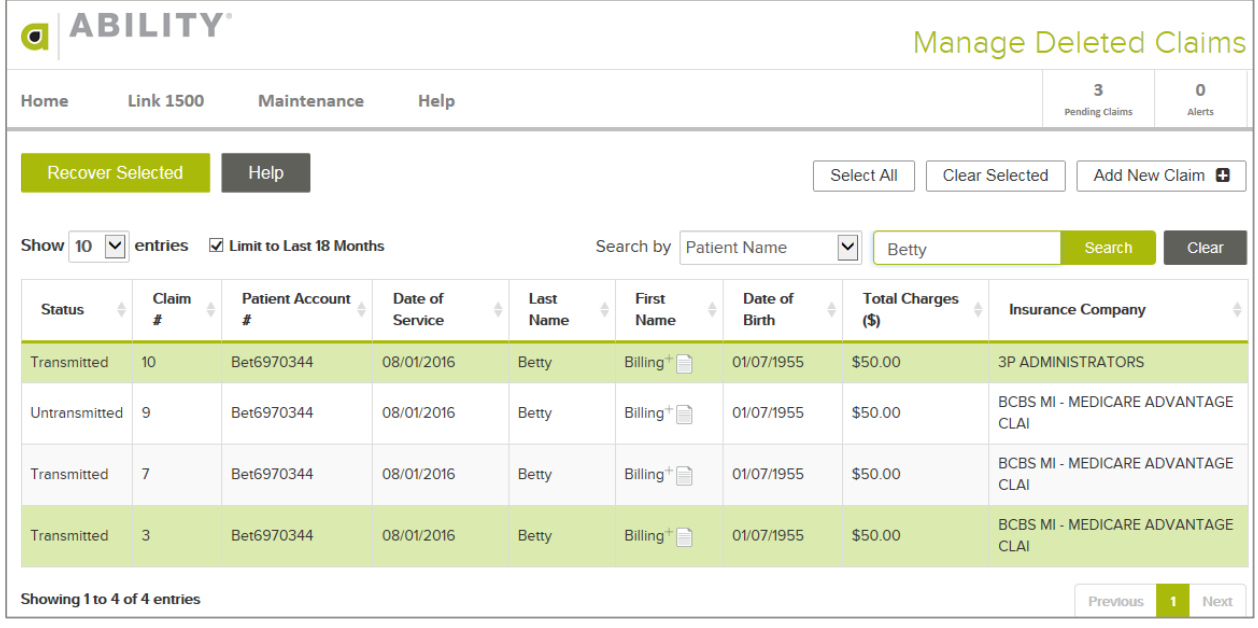

<span id="page-49-0"></span>**Figure 58: Manage Deleted Claims page (searched by Patient Name)**

3. After selecting rows, click **Recover Selected**. When the message box appears, click **OK** to recover the selected rows [\(Figure 59\)](#page-50-0).

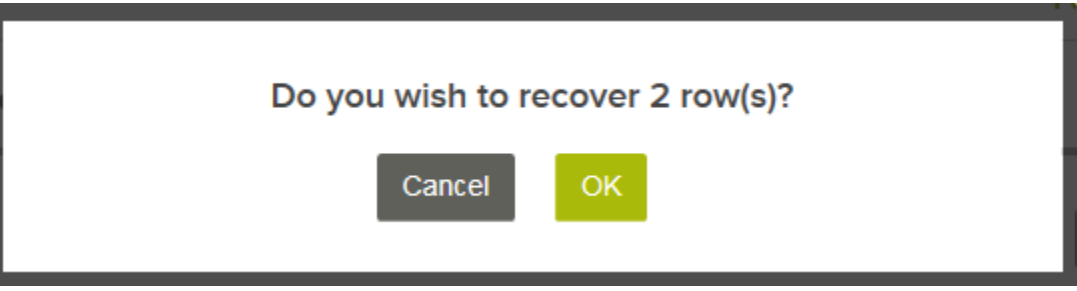

<span id="page-50-0"></span> **Figure 59: Recover Confirmation dialog box** 

If you select a claim in Untransmitted status, that claim will re-appear on the Manage Pending Claims page.

If you select a claim in Transmitted status, that claim will re-appear on the Manage Transmitted Claims page.